# Dell UP3218K **ユーザーガイド**

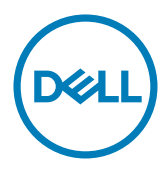

**モデル番号**: UP3218K **規制モデル:**UP3218Kt

注意:注意は、コンピューターのより良い使用を助けるための重要な情報を示します。

**警告:警告は、もし指示に従わない場合は、ハードウェアに対する損傷またはデータ損失が**  $\wedge$ **起こりうることを示します。**

**危険:危険は器物損壊、怪我、死亡に繋がる可能性を示します。**

Copyright © 2017-2020 Dell Inc. All rights reserved. 本製品は米国および国際的な著作権法および知 的財産法で保護されています。

Dell™およびDellのロゴは、米国および/またはその他の地域におけるDell Inc.の商標です。ここに記載さ れているその他のマークおよび名称は、各社の商標である場合があります。

2020– 11 Rev. A05

# 内容

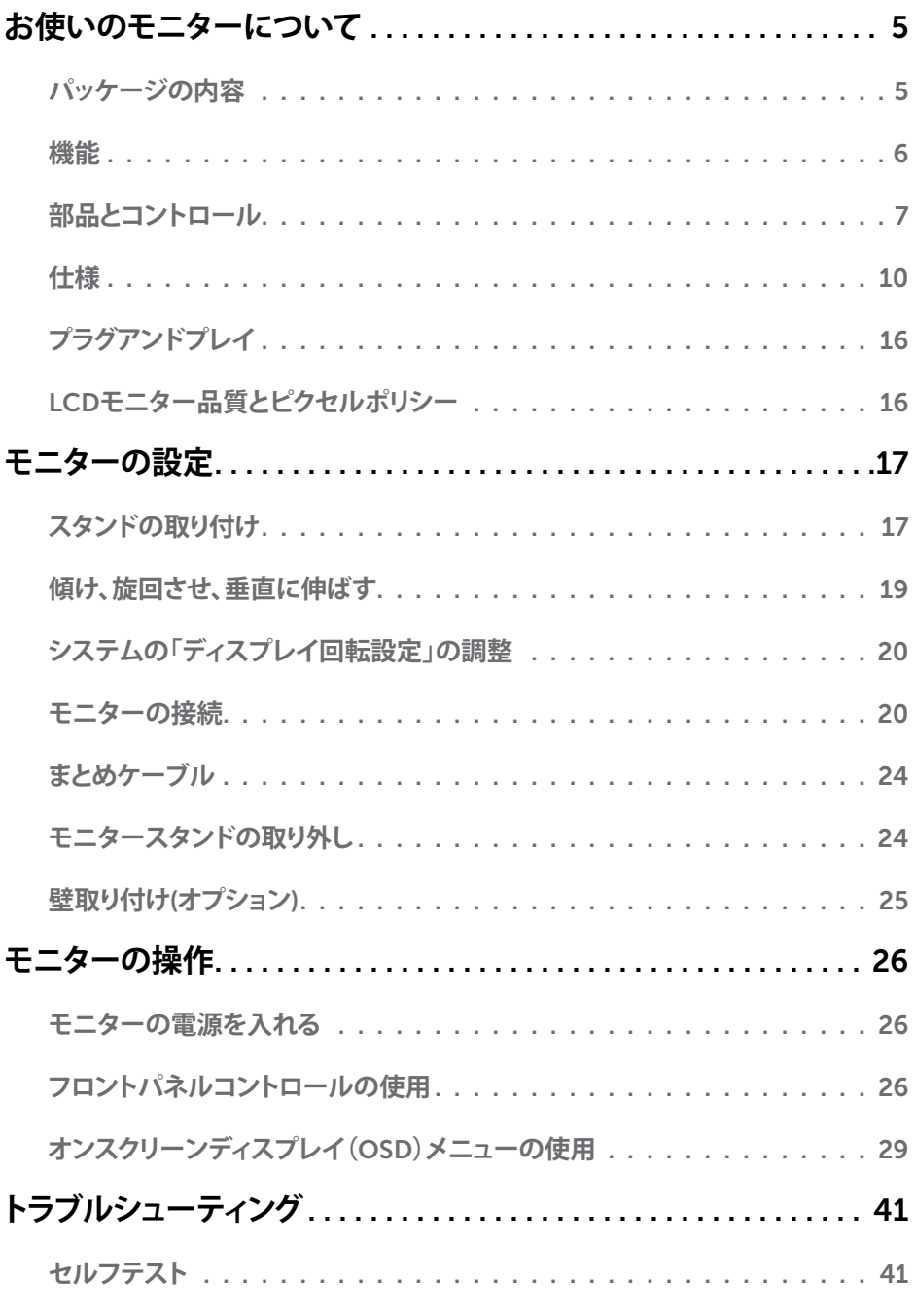

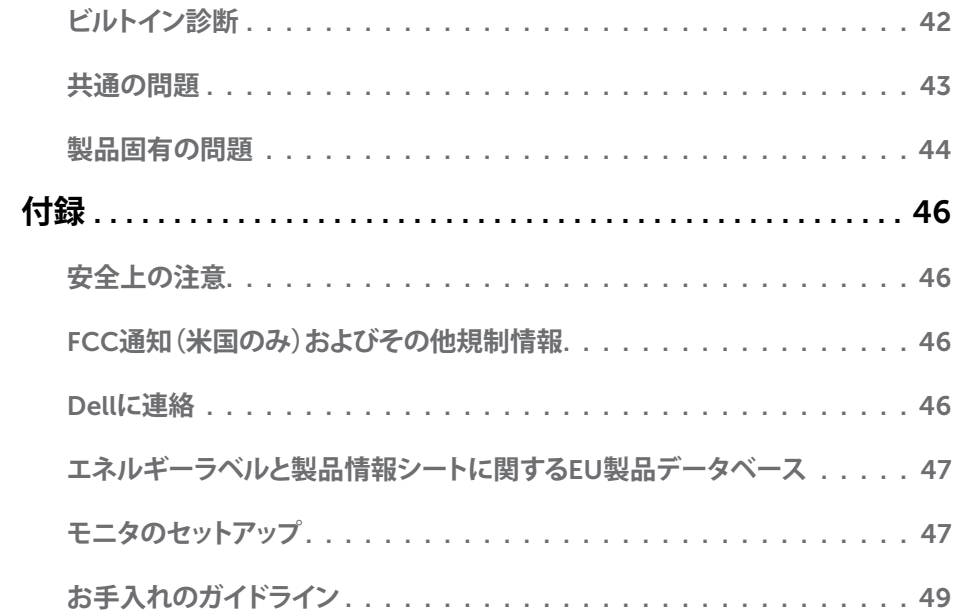

## <span id="page-4-0"></span>**パッケージの内容**

モニターは下記で示されるコンポーネントが同梱されています。すべてのコンポーネントが含 まれていることを確認し、何か足りない場合にはDell[にご連絡](#page-45-1)ください。

**注意:**一部の品目はオプションで、モニターには同梱されていないことがあります。ご使用 の国によっては、一部の機能またはメディアが利用できないことがあります。

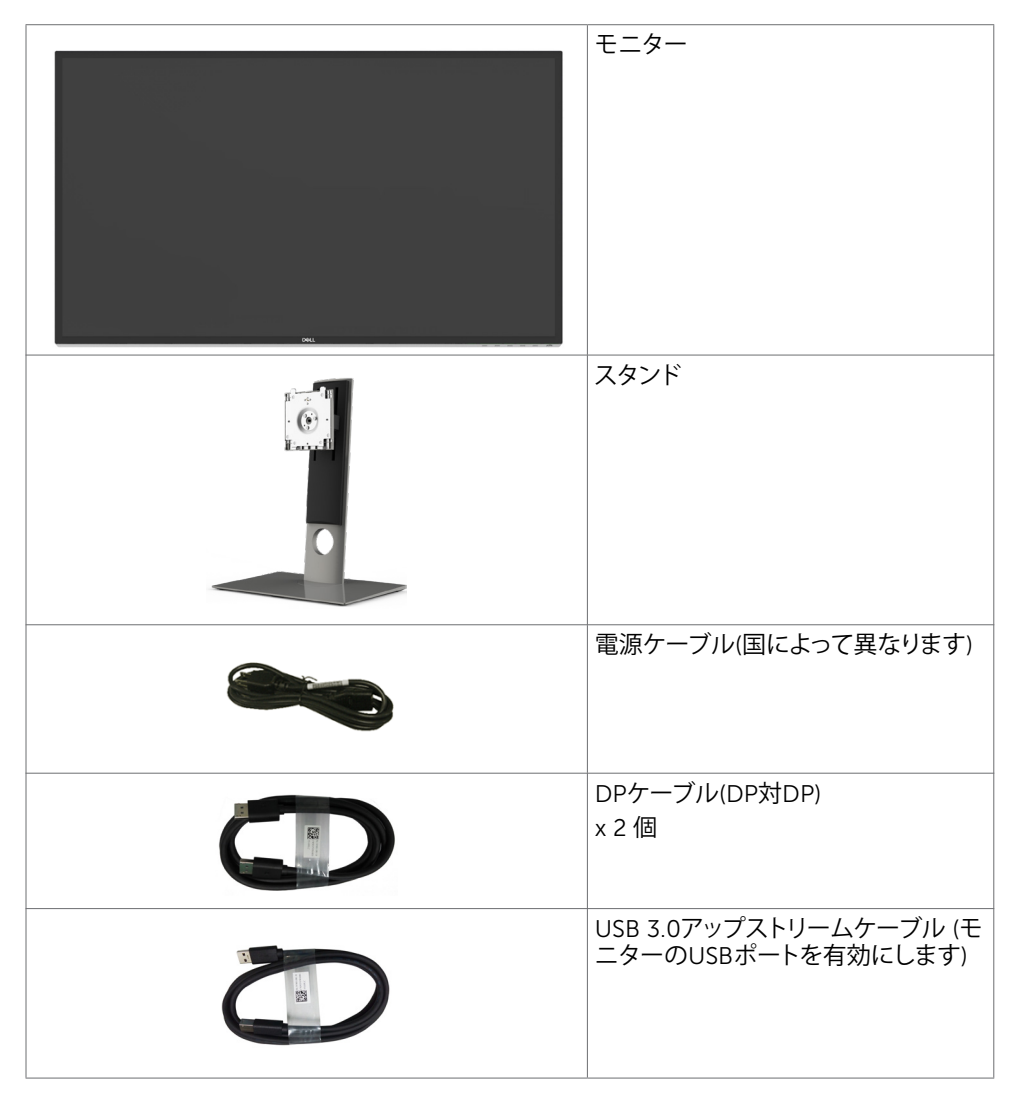

<span id="page-5-0"></span>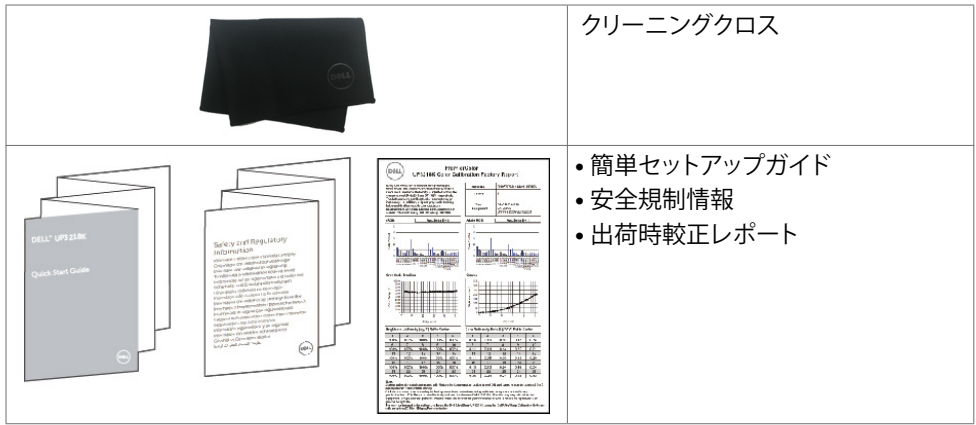

# **機能**

Dell UP3218K モニターは、アクティブマトリクス TFT-LCD (WLED 付きカラーアクティブマト リクス液晶ディスプレイ)を搭載しています。そして、そのマトリクスは、酸化薄膜トランジスター と LED バックライトを採用しています。モニターの特徴は次の通りです:

- 80.01cm(31.5インチ)表示可能領域のディスプレイ(対角で測定)。解像度 QUHD 7680 x 4320。それ以下の解像度に対してはフルスクリーン対応。
- 100 パーセントの Adobe RGB、98 パーセントの DCI カラーによる広い視野角。
- 傾き、スイベル、ピボット、垂直延長調整機能。
- 取り外し可能なスタンドと自由自在な取り付けが可能な VESA(ビデオエレクトロニクスス タンダーズアソシエーション)100mm 取り付け穴。
- 超薄型ベゼルが、マルチモニター使用時のベゼルギャップを最小限に抑え、簡単な設定 をするだけでスマートな視聴体験を楽しめます。
- 7680 x 4320 @ 60Hz をサポートするデュアル DP。
- Displayport バージョン DP1.4 をサポートします。
- ご利用のシステムがサポートする場合のプラグアンドプレイ機能。
- 簡単設定と画面の最適化を可能にするオンスクリーンディスプレイ(OSD)調整。
- スタンドロック。
- アセットマネージメント機能。
- Energy Star 認定。
- 該当する場合はEPEATに登録されています。EPEAT への登録は国により異なります。 国別登録状況については、[www.epeat.net](http://www.epeat.net ) をご覧ください。
- RoHS準拠。
- BFR/PVCを含まないモニター(ケーブルを除く)。
- ヒ素を含まないガラスと水銀を含まないパネル(のみ)。
- エネルギーゲージには、モニターが消費しているエネルギーレベルがリアルタイムで表示 されます。
- スタンバイモードで≤ 0.3 W

#### 6| **お使いのモニターについて**

# <span id="page-6-0"></span>**部品とコントロール**

**前面ビュー**

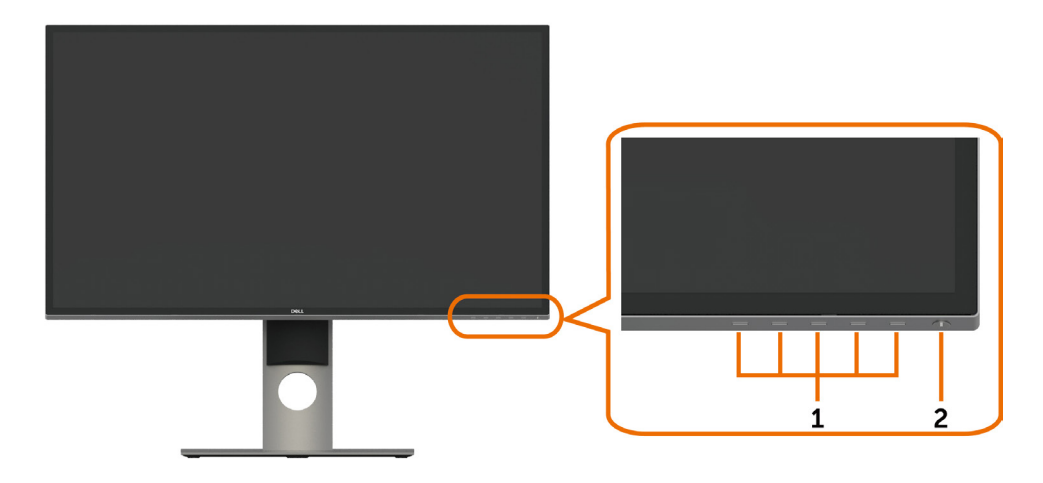

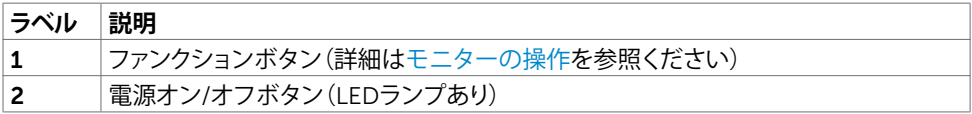

#### **背面ビュー**

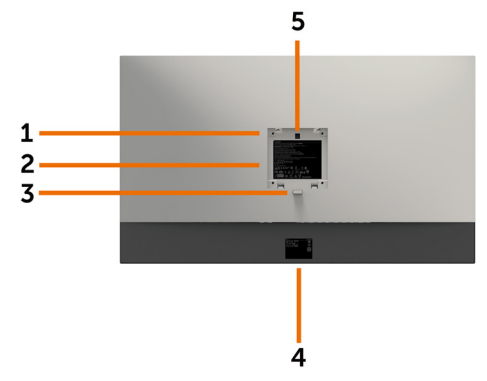

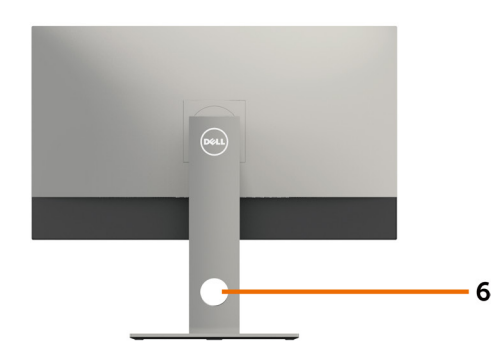

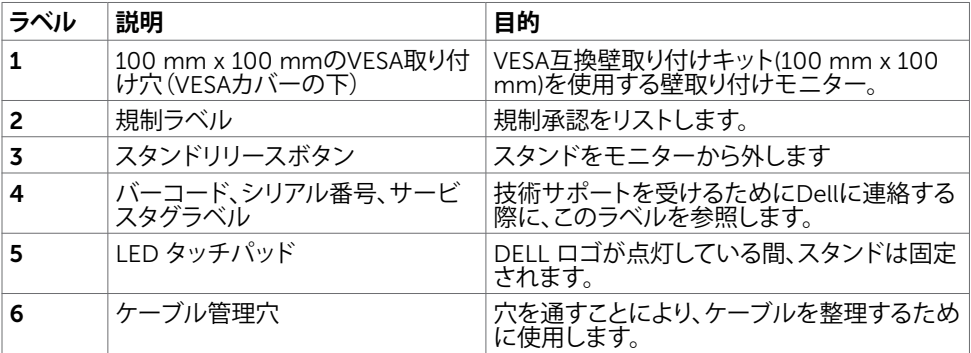

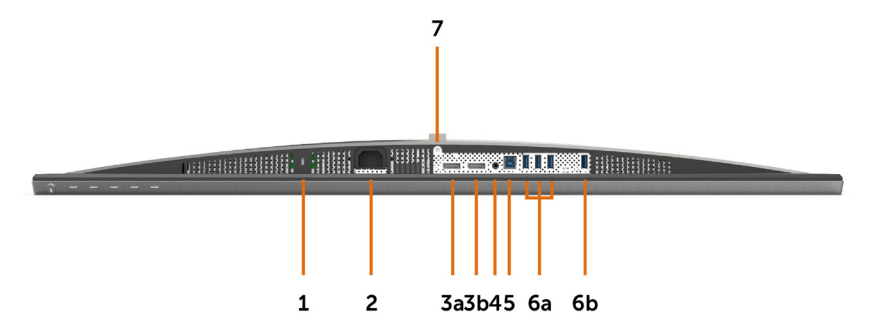

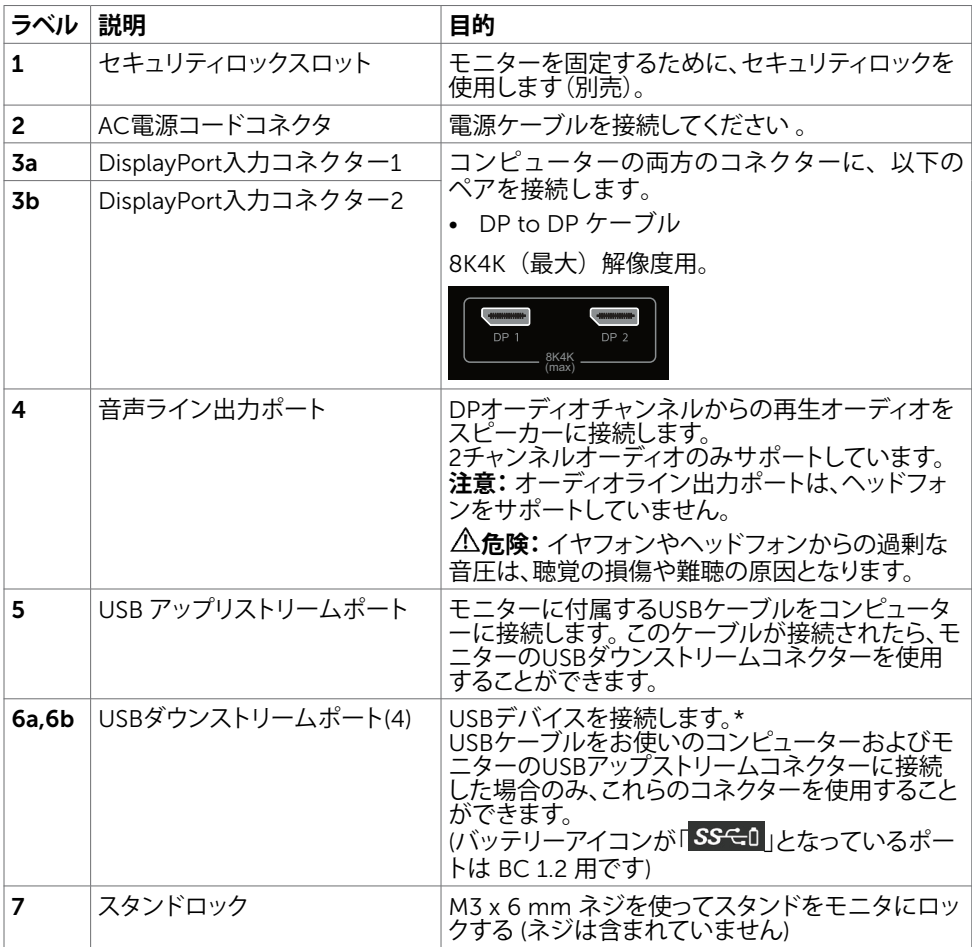

\* 可能であれば、無線 USB デバイスに対して、いずれかのポート (6b) を使用することをお勧め します。

# <span id="page-9-1"></span><span id="page-9-0"></span>**仕様**

## **パネル**

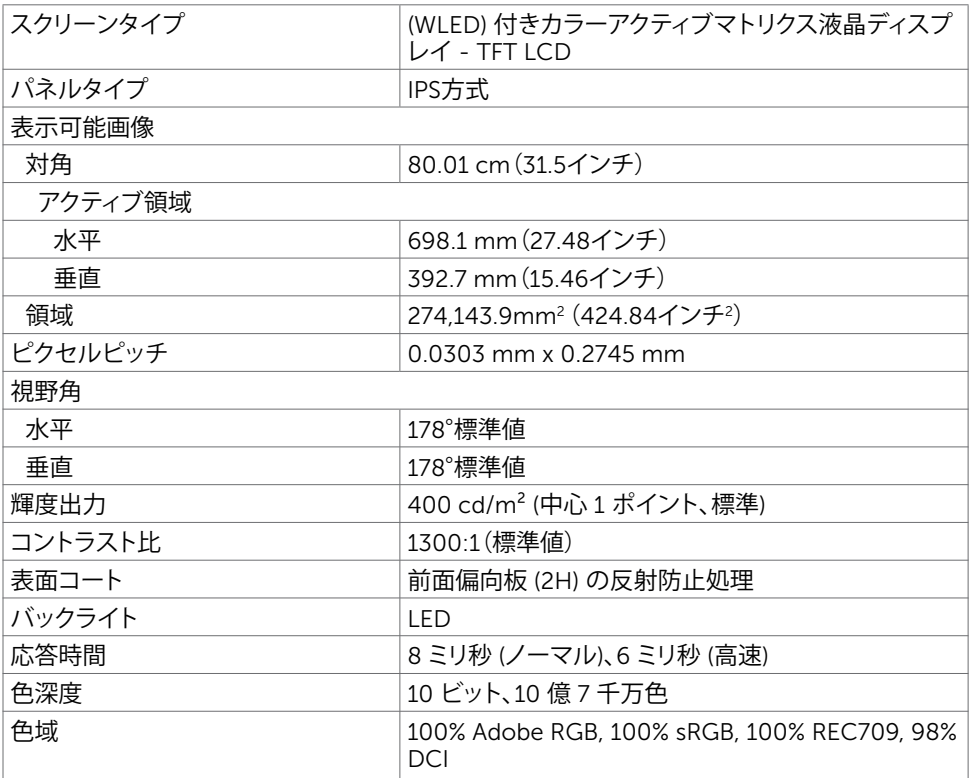

### **解像度の仕様**

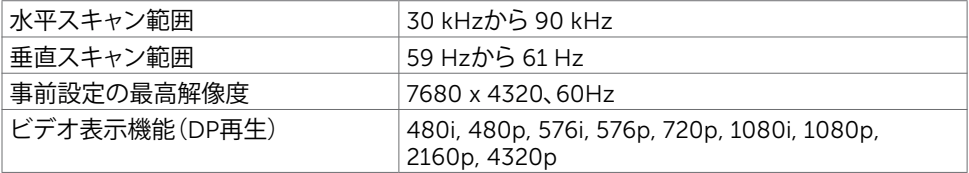

### **プリセットディスプレイモード**

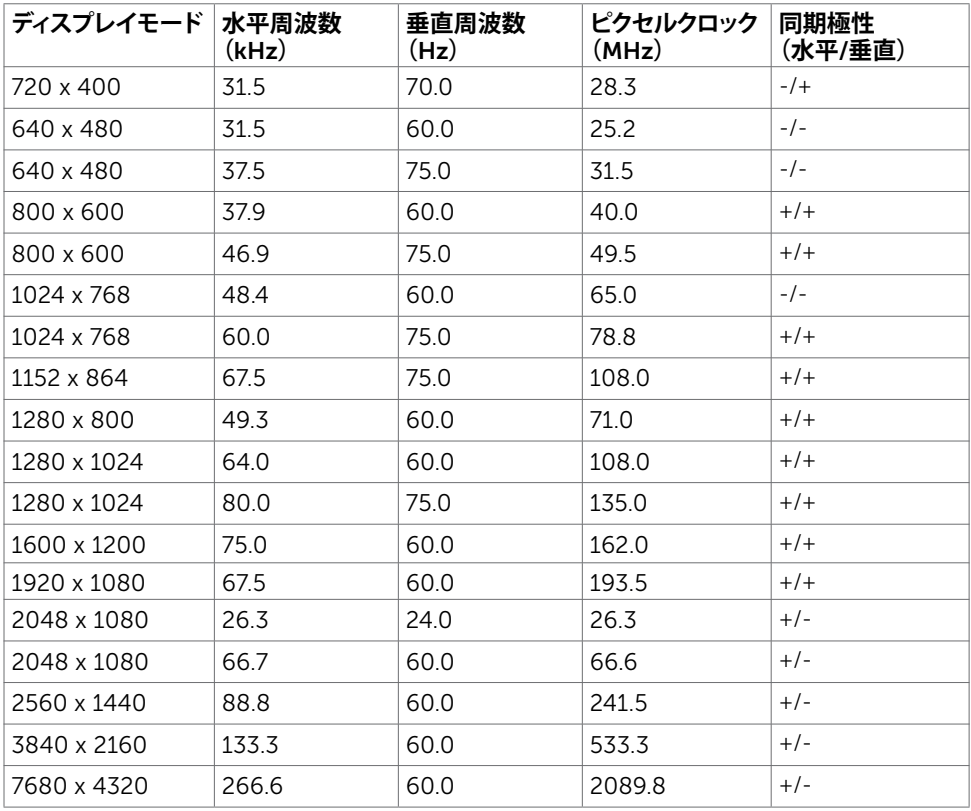

\* 60 Hz において、7680 x 4320 を表示するには、DP1 および DP2 を同じグラフィックスカー ドに接続しなければなりません。 DP ソースのグラフィックスカードは、DP1.4 認定かつタイル 表示機能に対応しており、60Hz において最大 7680 x 4320 のグラフィックスをサポートでき、 そのドライバが DisplayID v1.3 をサポートしなければなりません。

### **電気的仕様**

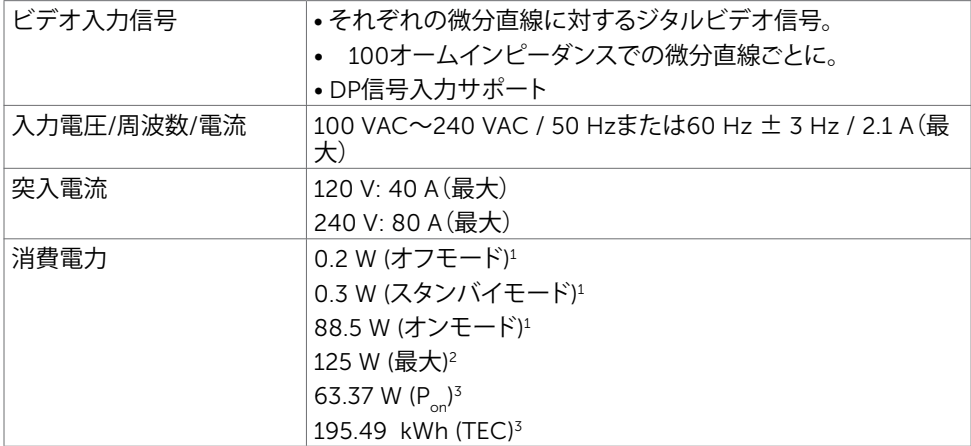

**1** EU 2019/2021およびEU 2019/2013で定められた通り。

**<sup>2</sup>** すべてのUSBポートに最大電力負荷をかけた状態で、輝度とコントラストを最大に設定。 <sup>3</sup> P<sub>on</sub>: Energy Star バージョン 8.0 において定義される通りのモードの電力消費。

TEC: Energy Star バージョン 8.0 において定義される通りの合計エネルギー消費量 (kWh)。

 本書は情報提供のみを目的としており、実験室での性能を記載しております。お買い求めにな った製品はご注文されたソフトウェア、コンポーネント、周辺機器によっては異なる性能を示す ことがあります。かかる情報を更新する義務はその製品にありません。そのため、電気の許容 範囲やその他について意志決定するとき、お客様はこの情報に頼るべきではありません。精度 または完全性に関しては、明示的にも黙示的にも何の保証もありません。

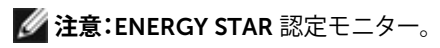

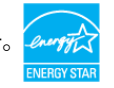

本製品は工場出荷時の設定でENERGY STARに適合しており、OSDメニューにある「工場 出荷時の値にリセット」機能を使って復元することができます。工場出荷時の設定を変更し たり、他の機能を有効にすると、消費電力がENERGY STARで指定されている限界値を超 えた値に増大する可能性があります。

### **物理特性**

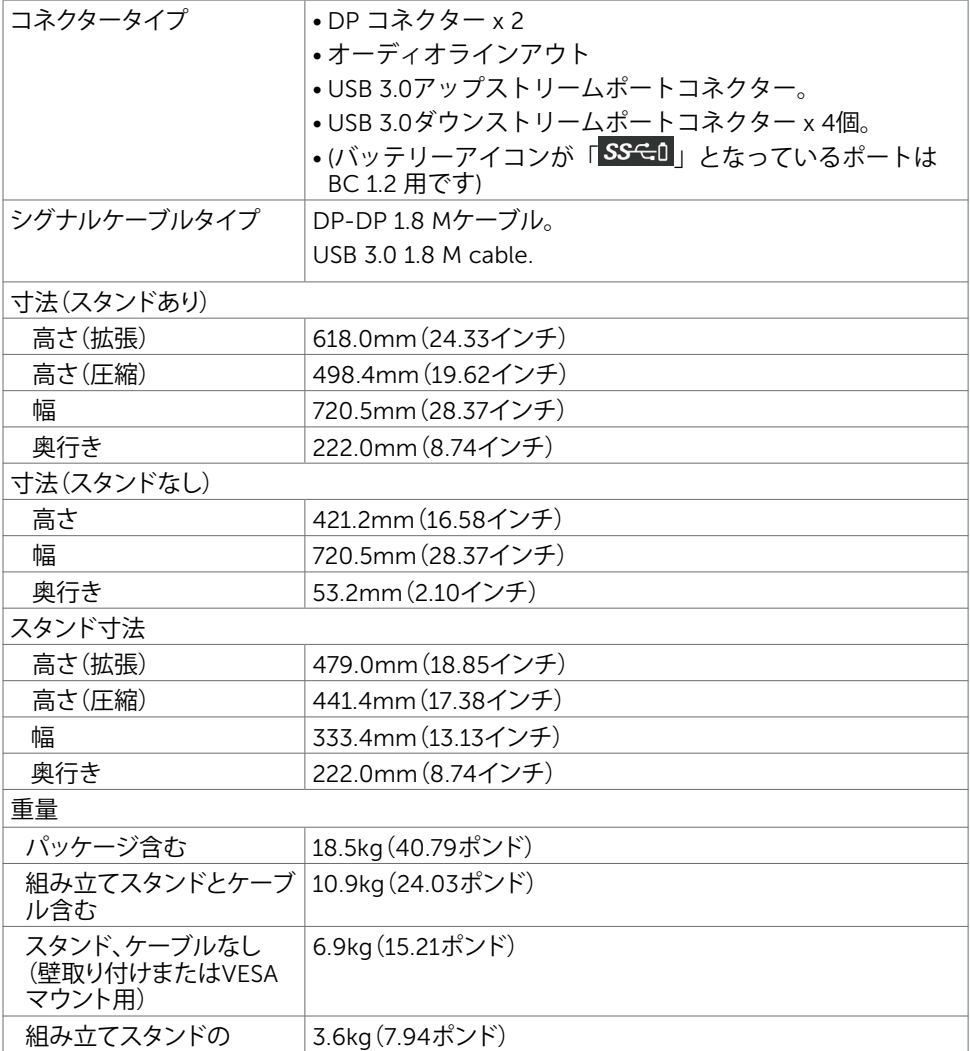

### **環境特性**

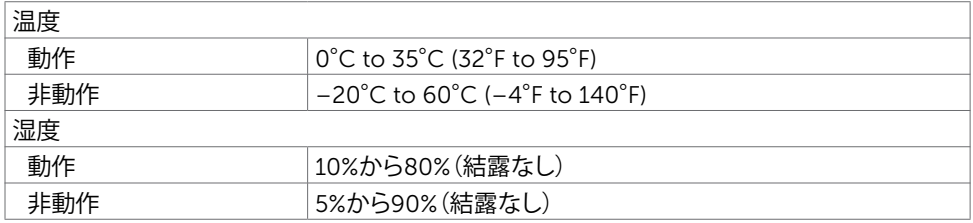

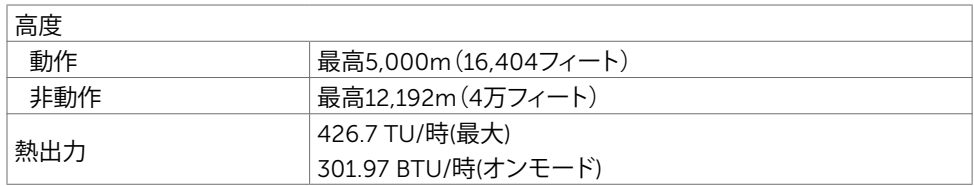

## **ピン割当**

DP**コネクタ**

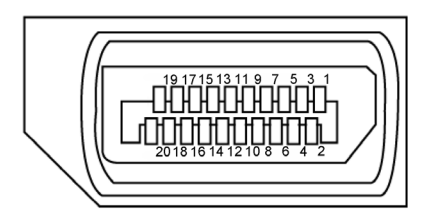

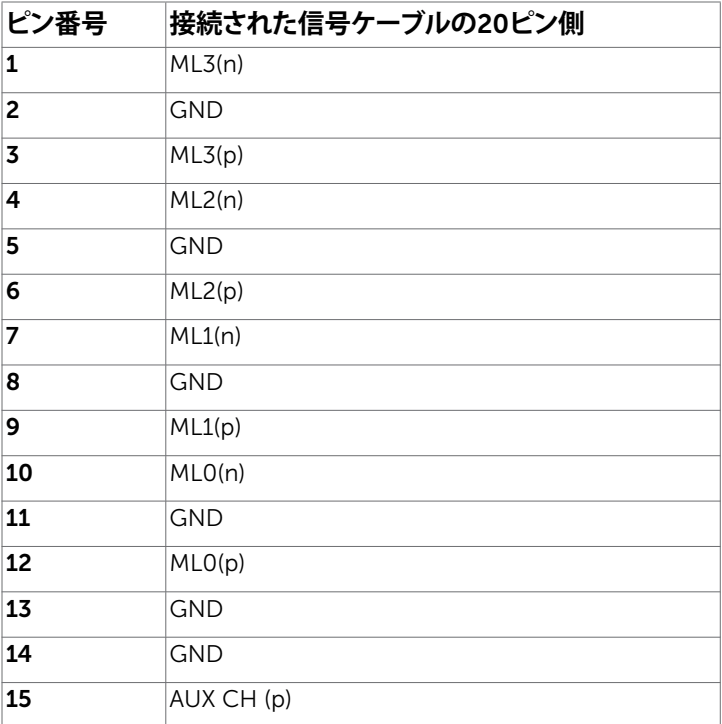

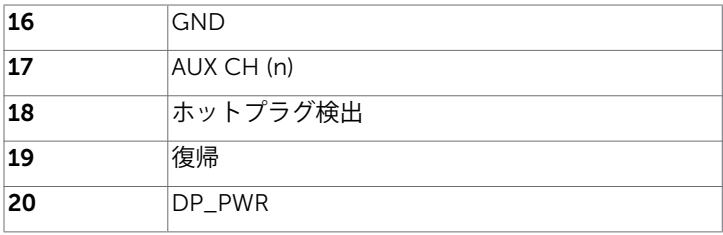

#### **ユニバーサル・シリアルバス(**USB**)インターフェース**

このセクションでは、モニターで利用できるUSBポートについての情報を提供します。 **注意:** BC 1.2準拠のデバイスのUSBダウンストリームポート(バッテリーアイコンが「 」のポート)で最大2 A、その他の3つのUSBダウンストリームポートで最大0.9 A。 お使いのコンピューターには次のUSBポートがあります。

- 1xアップストリーム 下部
- 4xダウンストリーム 下部に4つ 充電ポート - 背面カバーのポート(バッテリーアイコンが「 SSG0 Iのポート)は、デバイ スがBC 1.2に対応している場合、急速電流充電をサポートします。

**注釈:**モニターの USB ポートは、モニターがオンモードか、スタンバイモードにある場合に のみ機能します。ディスプレイをオフにしてから再びオンにした場合、接続されている周辺 機器が通常の機能を再開するまでに数秒時間がかかる場合があります。

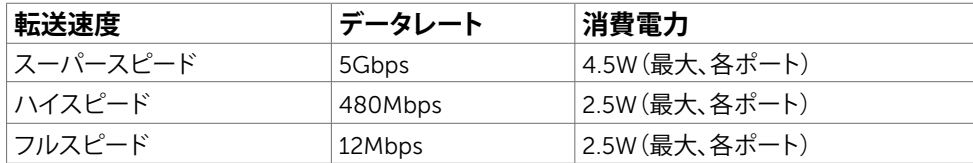

<span id="page-15-0"></span>USB**アップリストリームポート** USB**ダウンストリームポート**

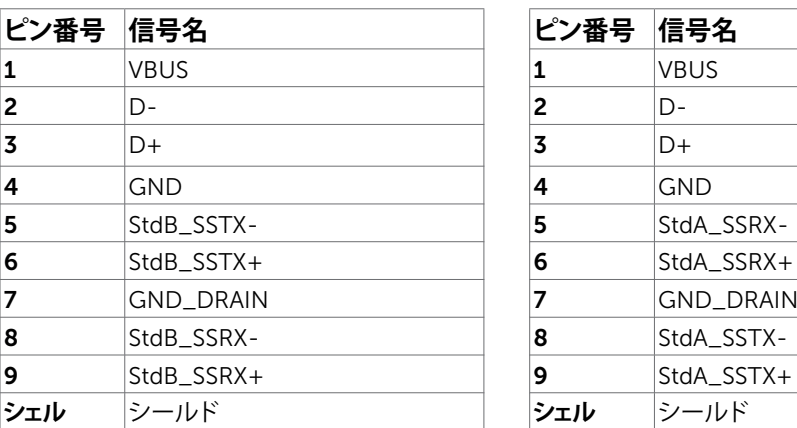

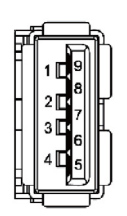

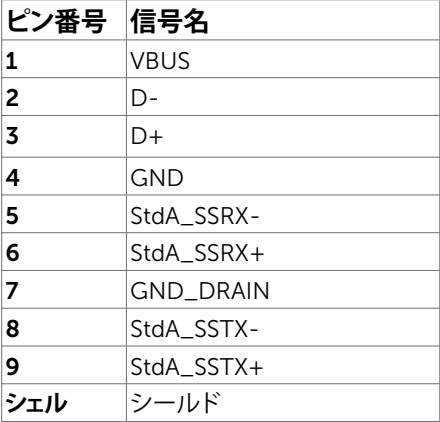

# **プラグアンドプレイ**

任意のプラグアンドプレイ互換コンピューターにモニターをインストールすることができます。 モニターは自動的にディスプレイデータチャンネル(DDC)プロトコルを使用したコンピュータ ーに、拡張ディスプレイ識別子データ(EDID)を提供し、コンピューターは自身を構成し、モニタ ー設定を最適化します。ほとんどのモニターのインストールは自動です。希望があれば、別の設 定を選択できます。モニターの設定で、モニター設定変更についての詳細情報が必要な場合 には[、モニターの操作](#page-25-1)を参照ください。

# LCD**モニター品質とピクセルポリシー**

LCDモニター製造プロセスでは、1つ以上のピクセルが不変状態で固定されてしまうことは珍 しくありません。これらは確認することは難しく、ディスプレイの品質や使いやすさには影響し ません。 Dellモニター品質とピクセルポリシーについての詳細は、[www.dell.com/support/](http://www.dell.com/support/monitors) [monitors](http://www.dell.com/support/monitors)を参照ください。

<span id="page-16-0"></span>**モニターの設定**

### **スタンドの取り付け**

**→注意: 工場からモニターが出荷される際には、スタンドライザーとスタンド台は取り外され** ています。

■ 注意: 付属スタンドを取り付けるには、以下の手順を実行します。 他のスタンドを購入され た場合は、スタンドに付属された説明書を参照してください。

**警告:ディスプレイパネルを傷つけないように、清潔で平面になった柔らかい場所にモニタ ーを置きます。**

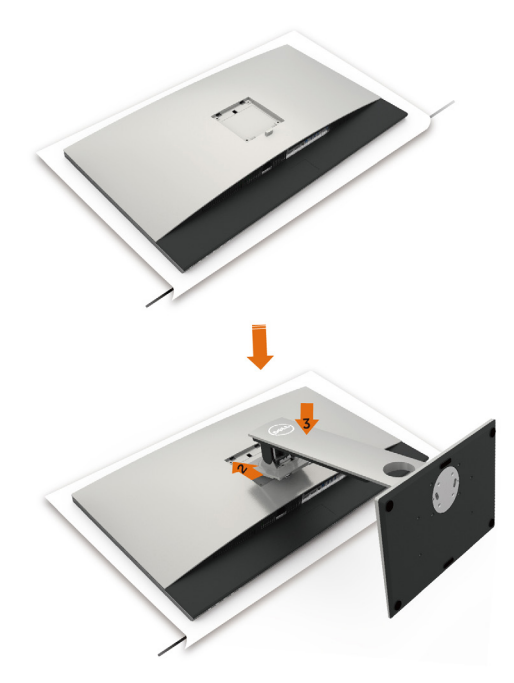

- モニタースタンドを取り付けるには:
- 1 モニターの保護カバーを外して、モニターの前面がそれに対して下方向を向く形で設置 します。
- 2 スタンドをモニター背面の溝に挿入します。
- 3 スタンドが所定の位置にはめ込まれるまで押します。

**警告:ハイエンド** UP3218K **モニターを取り扱う際は、特に注意をしてください。取り付け、 再配置、または、回転機能を使用するときは、モニターに強い圧力をかけないようにしてくだ さい。概説する通り、適切な取り扱い手順に従ってください。**

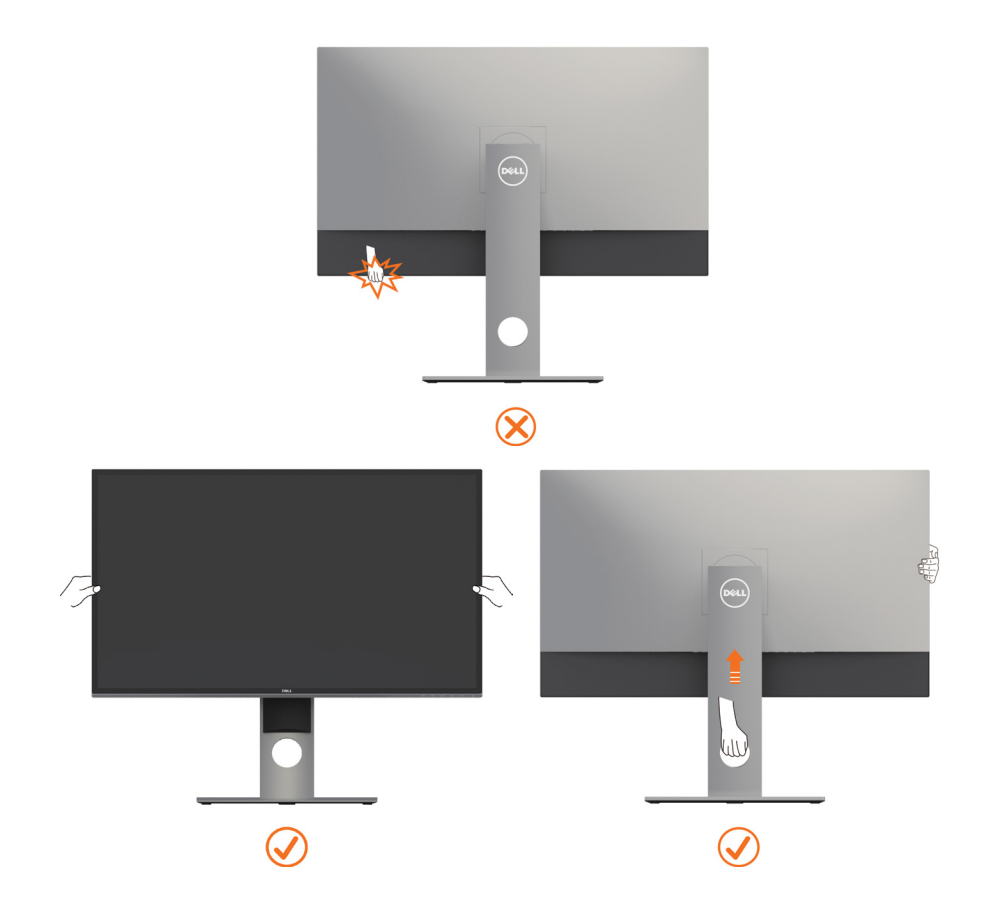

## <span id="page-18-0"></span>**傾け、旋回させ、垂直に伸ばす**

**注意:**これは、スタンド付きモニターに適用されます。 他のスタンドをご購入された 場合、セットアップ指示についてはそれぞれのスタンドセットアップガイドを参照し てください。

#### **傾き、旋回、垂直に伸**

モニターにスタンドを接続すると、もっとも見やすい角度にモニターを傾けることができます。

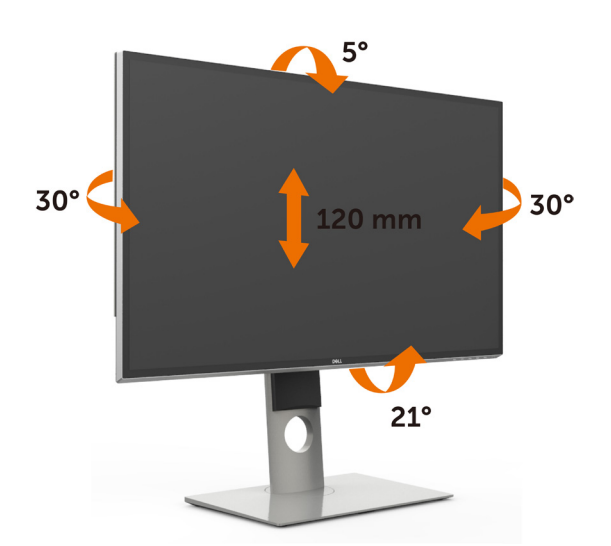

**注意:**工場からモニターが出荷される際には、スタンドは取り外されています。

### <span id="page-18-1"></span>**モニターの回転**

モニターを回転させる前に、モニターが垂直に拡張しているか、またはモニターの底部エッジ の傾きを避けるために傾けてあるかいずれかになっています。

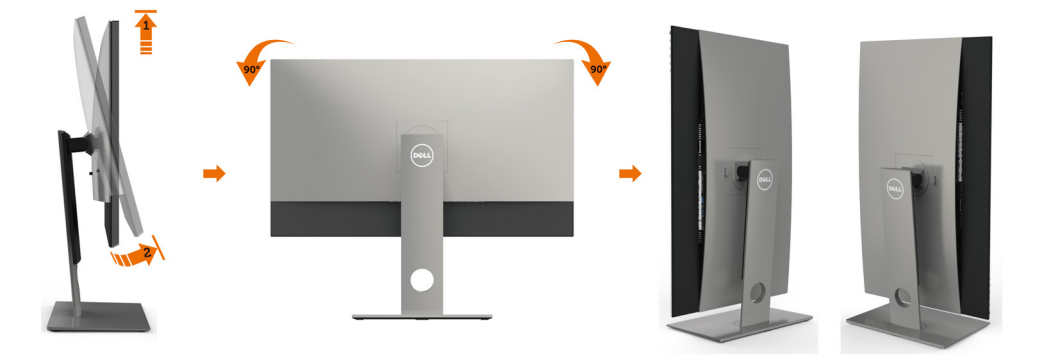

<span id="page-19-0"></span>**注意:** Dellコンピュータで「ディスプレイ回転」機能(横対縦表示)を使用するには、 W このモニターに含まれていない最新のグラフィックスドライバが必要です。 最新のグラフィックスドライバをダウンロードして更新するには、[www.dell.](http://www.dell.com/support) [com/support](http://www.dell.com/support)に移動し、ビデオドライバのダウンロードセクションを参照し てください。

**注意:** 縦表示モードに入っているとき、グラフィックを大量に使用するアプリケー ション(3Dゲームなど)でパフォーマンスが落ちることがあります。

### **システムの「ディスプレイ回転設定」の調整**

モニタを回転させた後、以下の手順でシステムの「ディスプレイの回転設定」を調整する必要が あります。

**注意:** Dellコンピュータ以外でモニターを使用している場合、グラフィップス・ドラ イバのウェブサイトまたはお使いのコンピュータの製造元ウェブサイトに 進み、オペレーティング・システムの回転についての情報を確認します。

ディスプレイの回転設定を調整するには:

- 1 デスクトップを右クリックして、プロパティをクリックします。
- 2 設定タブを選択し、アドバンストをクリックします。
- 3 AMDグラフィックスカードを使っていする場合は、回転タブを選択して、お気に入りの回 転を設定します。
- 4 nVidiaグラフィックスカードを使っている場合は、nVidiaタブをクリックして、左カラムで NVRotateを選択し、次にお気に入りの回転を選択します。
- 5 Intel®グラフィックスカードを使っている場合は、Intelグラフィックス・タブを選択して、グ ラフィックス・プロパティをクリックし、回転タブを選択し、次にお気に入りの回転を設定 します。

**注意:** 回転オプションがない場合、または正常に作動しない場合は、[www.dell.](http://www.dell.com/support) W [com/support](http://www.dell.com/support)で、グラフィックス・カード用の最新ドライバをダウンロードし てください。

### <span id="page-19-1"></span>**モニターの接続**

#### **危険:このセクションの手順を始める前に[、安全上の注意](#page-45-2)に 従って下さい。**

モニターをコンピューターに接続するには:

- 1 コンピュータの電源を切ってください。
- 2 モニターとコンピューターをDP-DP/USBケーブルで接続します。 (回転させてケーブルに接続するため、モニターを垂直に延在して完全に傾けます。モ [ニターの回転方法](#page-18-1)をご覧下さい。)
- 3 コンピュータの電源を入れてください。
- 4 Monitor OSD Menuで正しい入力ソースを選択しコンピュータの電源を入れてくださ い。
- **注意:** UP3218K のデフォルト設定は、DP 1.4 です。一部の古い DP 1.2 グラフィックスカー ドは、正常に表示しない場合があります。「製品固有の問題 – PC への DP 接続を使用す る際、画像が表示されない」を参照し、デフォルト設定を変更してください。

#### 20| **モニターの設定**

#### DP**ケーブルの接続**

1. AMD **または** nVidia **グラフィックスカード** (2 x DP **ケーブル** ) **を用い る** 8K4K 60Hz ( **最大** ) **向けの接続ガイド**

- 1. DPケーブルの接続については、以下 4. BIOS/Postモード画面では、引き伸ばされたコ の接続ガイドに従ってください。
- 2. 電源オン/オフボタンを押して、モ ニターの電源を入れます。
- ンテンツが表示されることがあります。
- 5. 必要に応じて、最大7680 x 4320 60Hzに解像 度を変更します。
- 3. コンピューターシステムを電源オン /起動します。

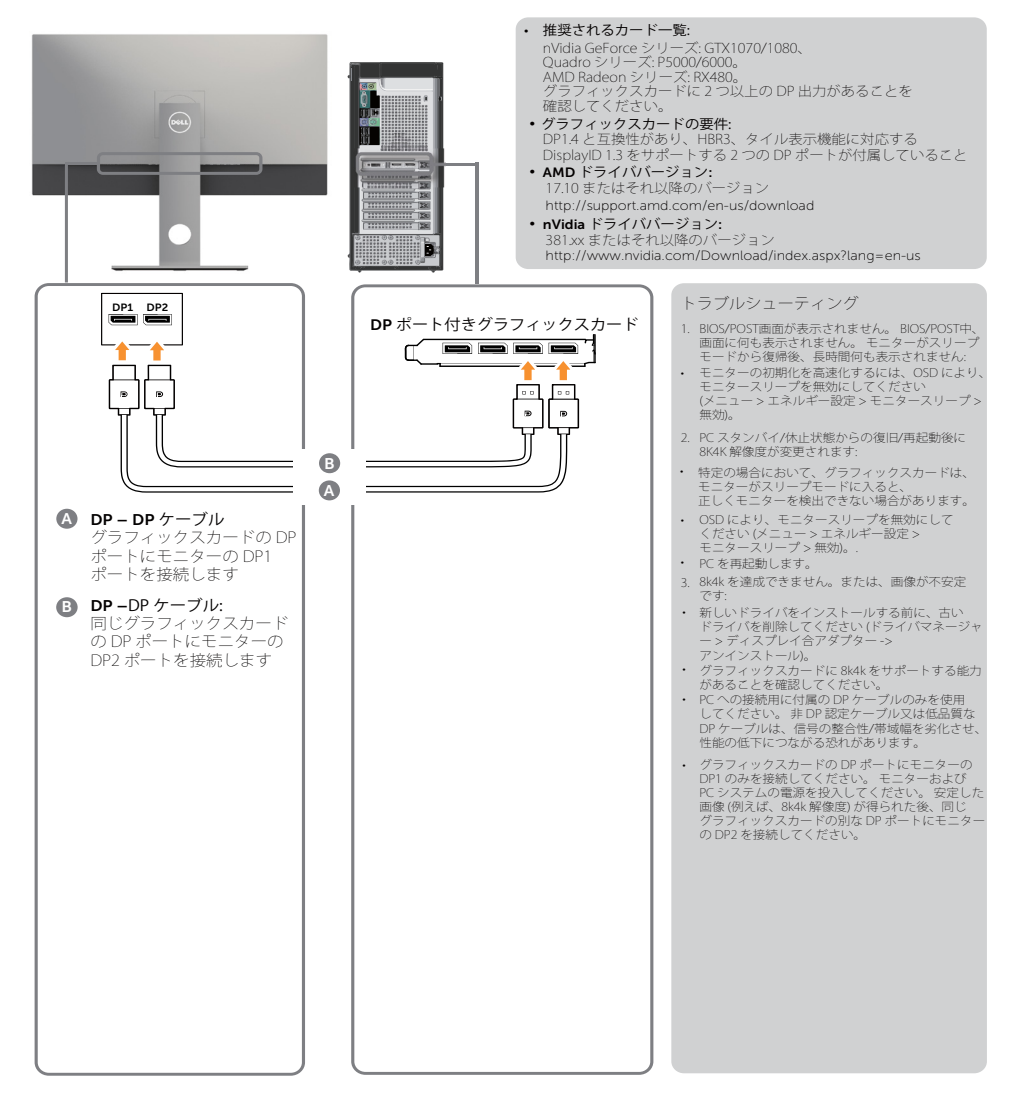

#### 2. 8K4K 30Hz**(最大)解像度用の接続ガイド(**1 **本の** DP **ケーブル)**

- 1. DPケーブルの接続については、以下の 接続ガイドに従ってください。
- 2. 雷源オン/オフボタンを押して、モニタ ーの電源を入れます。
- 3. コンピューターまたはノートパソコンを電 源オン/起動します。
- 4. 必要に応じて、最大7680 x 4320 30Hzに解 像度を変更します。

の DP ポート。

• グラフィックスカードの要件: HBR3 をサポートし、DP1.4 に準拠する単一

- 推奨されるカード一覧:<br>nVidia GeForce シリーズ: GTX1070/1080、 nVidia GeForce シリーズ: GTX1070/1080、<br>Quadro シリーズ: P5000/6000。<br>AMD Radeon シリーズ: RX480/WX7100。<br>グラフィックスカードに 2 つ以上の DP 出力があることを確認してください。  $\widehat{\infty}$ • グラフィックスカードの要件: DP1.4 サポートに対応する 2 x DP ポート付き  $-\sqrt{2}$ タイル表示機能をサポートする HBR3、 ÷ DisplayID 1.3。 • **AMD** ドライババージョン**:** 17.10 またはそれ以降のバージョン http://support.amd.com/en-us/download 'n • **nVidia** ドライババージョン**:** 381.xx またはそれ以降のバージョン **DP1\_DP2 1. DP** ポート付きノートパソコン http://www.nvidia.com/Download/index. aspx?lang=en-us トラブルシューティング e **1.** BIOS/POST画面が表示されません。 BIOS/POST中、画面に何も表示されません。 モニターがスリープモードから復帰後、 Đ  $B = 0$ 長時間何も表示されません:  $\theta$ BI⇒  $\overline{\phantom{a}}$ • モニターの初期化を高速化するには、  $Q$  **DP – DP**  $\tau$  –  $\tau$ <sub>*IV*</sub> (1x)</sub> OSD により、モニタースリープを無 効にしてください (メニュー > DP のいずれかを使用します – **D** エネルギー設定 > モニタースリープ > DP に接続するためのケーブル DP へのモニター上のポート 無効)。 ノートパソコン上のポート **2.** 何も表示されません: **:** • グラフィックスカードが、DP1.4 をサポー トすることを確認してください (古い DP1.1 バージョンは、UP3218K によりサポート されません)。 **3.** 8k4k を達成できません。または、 画像が不安定です: • グラフィックスカードに 8k4k をサポート する能力があることを確認してください。 • PC への接続用に付属の DP ケーブル のみを使用してください。 非 DP 認定ケーブル又は低品質な DP ケーブルは、信号の整合性/帯域 幅を劣化させ、性能の低下につなが る恐れがあります。
- **/ 注意:** 常に、VBIOS を最新状態に更新してください。更なる情報については、Dell (http://www.Dell.com)、AMD (http://www.AMD.com)、nVidia (http:// www.NVIDIA.com)、または、グラフィックスカードベンダーの Web サイト を参照してください。
- 22| **モニターの設定**

#### USB 3.0**ケーブルの接続**

DP-DP ケーブルの接続を完了した後、以下の手順に従って USB 3.0 ケーブルをコンピュ ーターに接続し、モニターのセットアップを完了します。

- 1. アップストリーム USB 3.0 ポート(ケーブルは同梱)をお使いのコンピューターの適 切な USB 3.0 ポートに接続します。
- 2. USB 3.0 周辺機器をモニターのダウンストリーム USB 3.0 ポートに接続します。
- 3. お使いのコンピューターおよびモニターの電源ケーブルを近くのコンセントに差し込 みます。
- 4. モニターとコンピューターの電源を入れます。 モニターに画像が表示される場合、取り付けは完了です。 モニターに画像が表示さ れる場合は、[トラブルシューティング](#page-40-1)を参照してください。

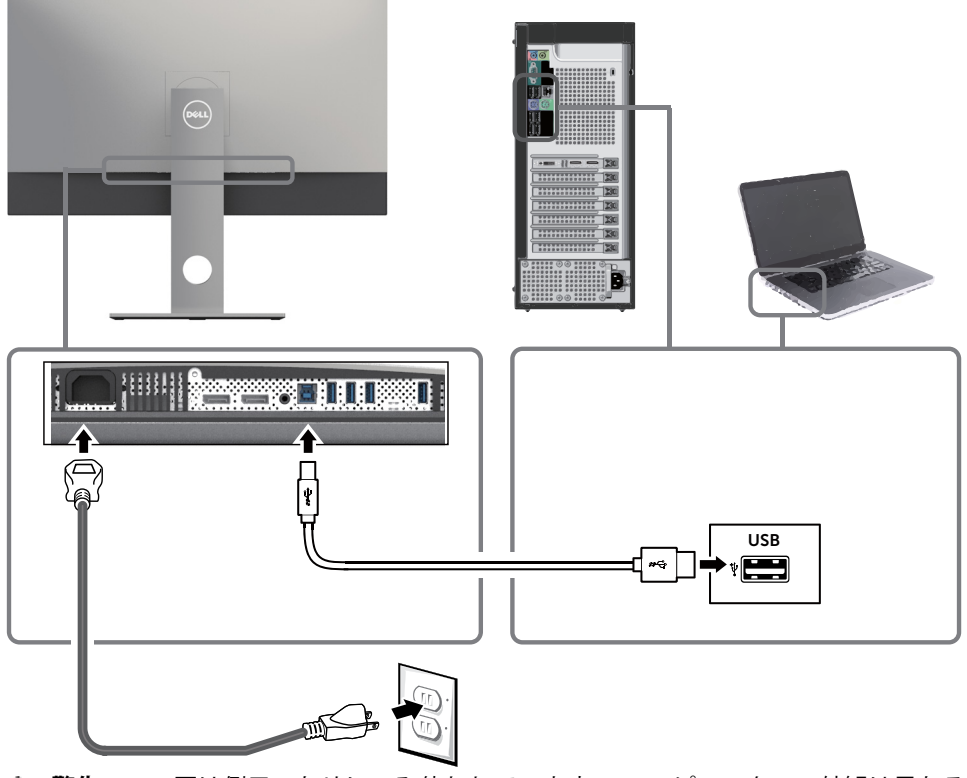

**警告:**この図は例示のためにのみ使われています。 コンピューターの外観は異なる ことがあります。

## <span id="page-23-0"></span>**まとめケーブル**

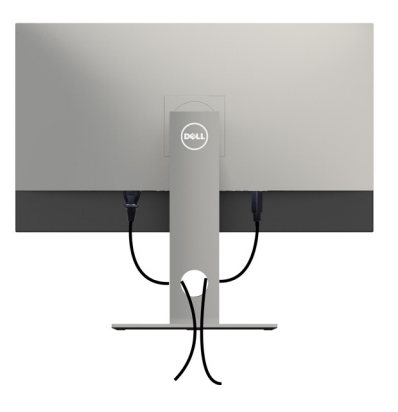

モニターとコンピューターに必要なケーブルをすべて接続したら(ケーブル接続については、 [モニターの接続を](#page-19-1)参照)、上記に示すようにすべてのケーブルを整理します。

### **モニタースタンドの取り外し**

**警告:台を取り外している間に**LCD**画面に傷が付かないように、モニターは必ずきれいな面 に置くようにしてください。**

■<br>**■注意:付属スタンドを取り付けるには、以下の手順を実行します。他のスタンドを購入され** た場合は、スタンドに付属された説明書を参照してください。

スタンドを取り外す:

- 1 柔らかい布やクッションの上にモニターを置きます。
- 2 スタンドリリースボタンを押し下げます。
- 3 スタンドを持ち上げ、モニターから離します。

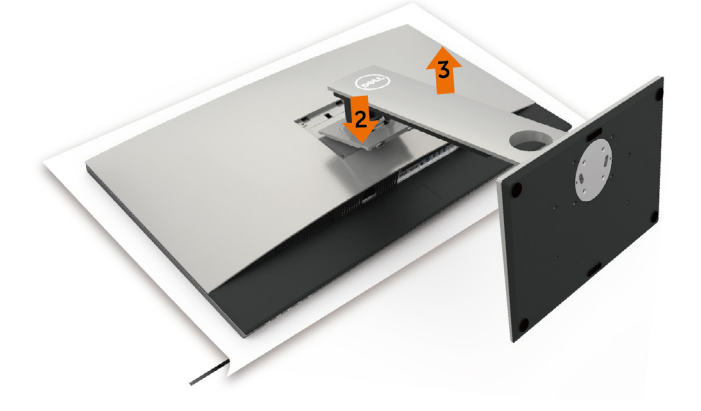

# <span id="page-24-0"></span>**壁取り付け**(**オプション**)

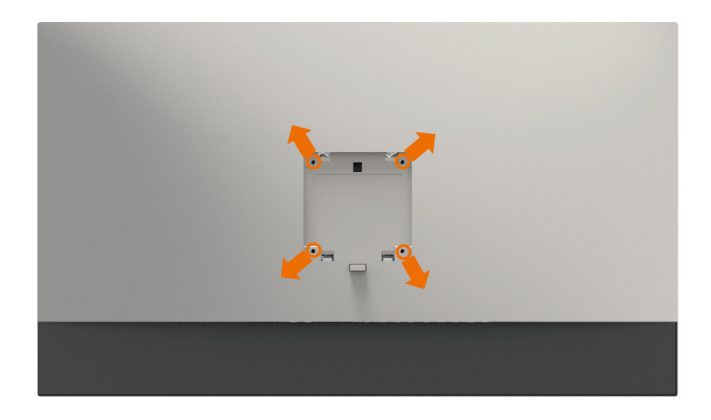

**注意:**壁取り付けキットにモニターを接続するには、M4 x 10 mmネジを使用します。

VESA互換の壁取り付けキットに付属された説明書を参照してください。

- 1 モニターを、柔らかい布またはクッションを敷いた安定した平らなテーブルの上に置き ます。
- 2 台を取り外します。
- 3 フィリップス製プラス(+)スクリュードライバーを使用して、プラスチックカバーを固定し ている4つのネジを外します。
- 4 壁取-り付けキットからモニターに取り付けブラケットを取り付けます。
- 5 壁取り付けキットに付属する取扱説明書に従って、壁にモニターを取り付けます。
- **注意:**UL、CSA、GSリストの壁掛けブラケット使用のみ、最小負荷重量 6.9 kg (15.21ポン  $F)$ 。

<span id="page-25-1"></span><span id="page-25-0"></span>**モニターの操作**

### **モニターの電源を入れる**

■ボタンを押してモニターをオンにする。

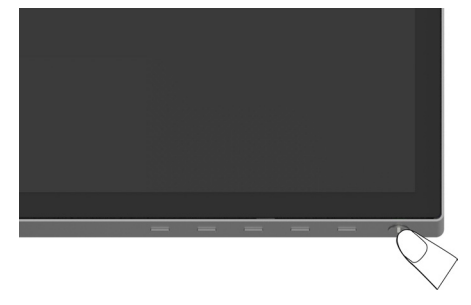

### **フロントパネルコントロールの使用**

表示されている画像の特性を調整するには、モニターの前面にあるコントロールボタンを使用 します。これらのボタンを使用してコントロールを調整するとき、OSDには変更される特性の数 値が表示されます。

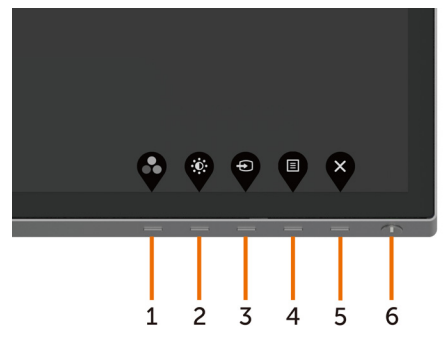

次の表は、前面パネルのボタンを説明しています。

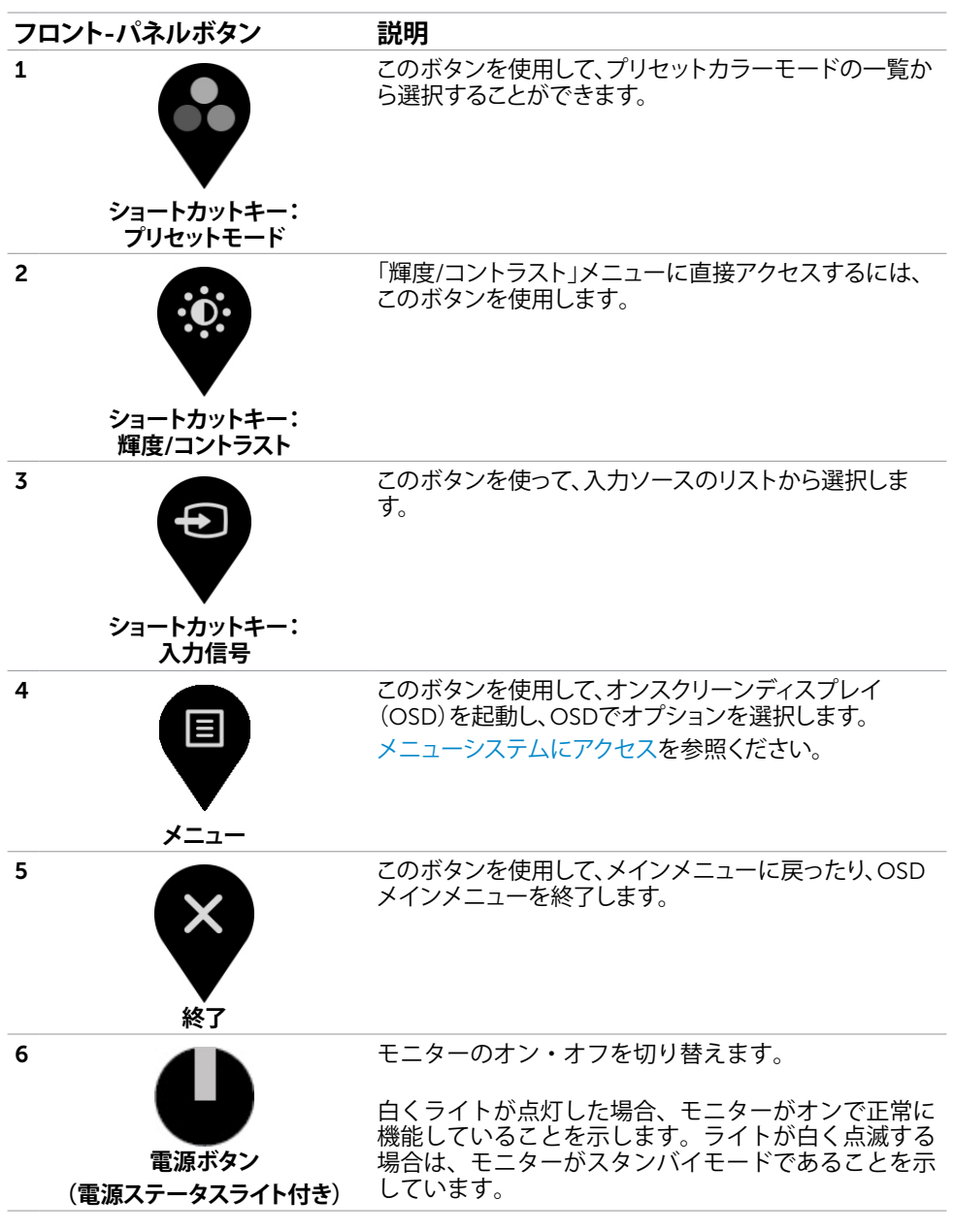

#### **モニターの操作** |27

#### **フロント**-**パネルボタン**

画像の設定を調整するには、モニターの前面にあるボタンを使用します。

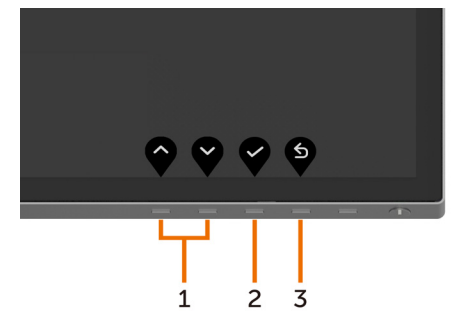

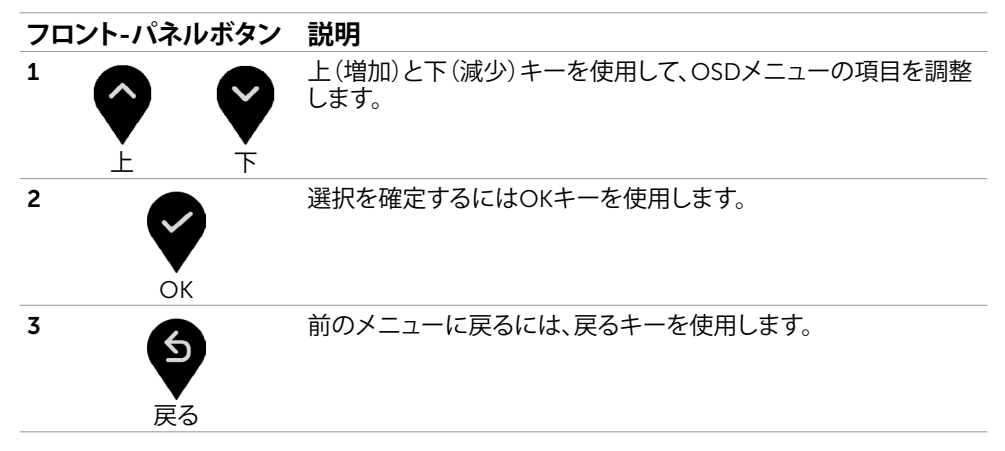

# <span id="page-28-2"></span><span id="page-28-0"></span>**オンスクリーンディスプレイ(**OSD**)メニューの使用**

#### <span id="page-28-1"></span>**メニューシステムにアクセス**

**注意:**別のOSDメニューに移動、OSDメニューを終了、またはOSDメニューが消えるのを 待つと、OSDメニューを使用して行った任意の変更は、自動的に保存されます。

1 OSDメニューを起動し、メインメニューを表示するには、 ■ ボタンを押します。

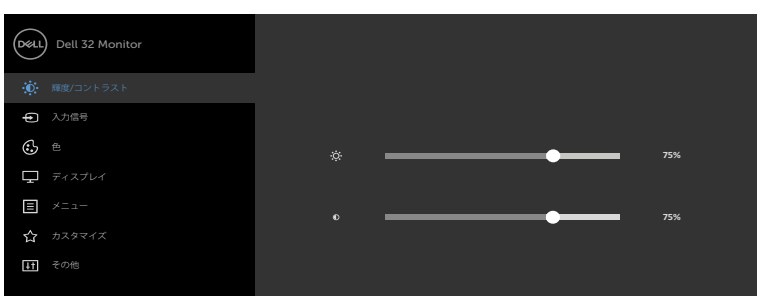

- 2 ♥と♥ ボタンを押して、オプション間を移動します。別のアイコンに移動すると、オプ ション名がハイライトされます。
- **② ) ③** <sub>主たは</sub> ◆ ボタンを1回押して、ハイライトしたオプションをアクティブにしま す。
- 4 希望のパラメーターを選択するには ▼ と ▼ ボタンを押します。
	- ボタンを押してサイドバーに入り、メニューの表示ランプに応じて、 または ♥ ボ タンを使用して変更します。
	- 6 を選択して前のメニューに戻るか、 で承認してから、前のメニューに戻ります。

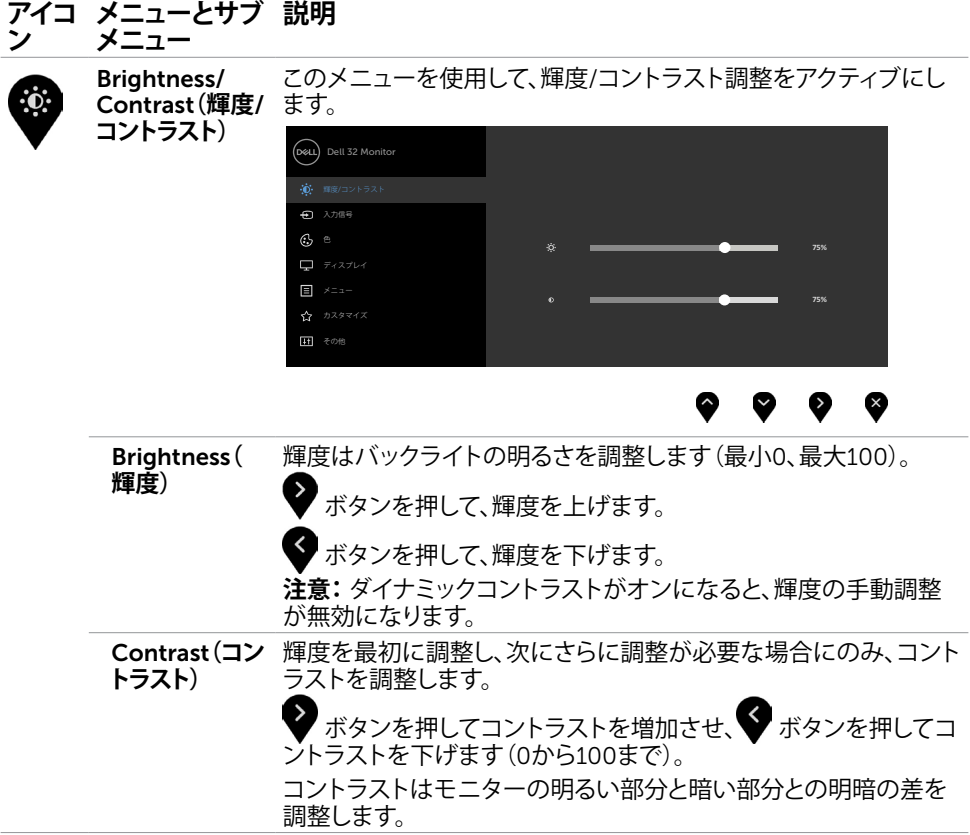

<span id="page-30-0"></span>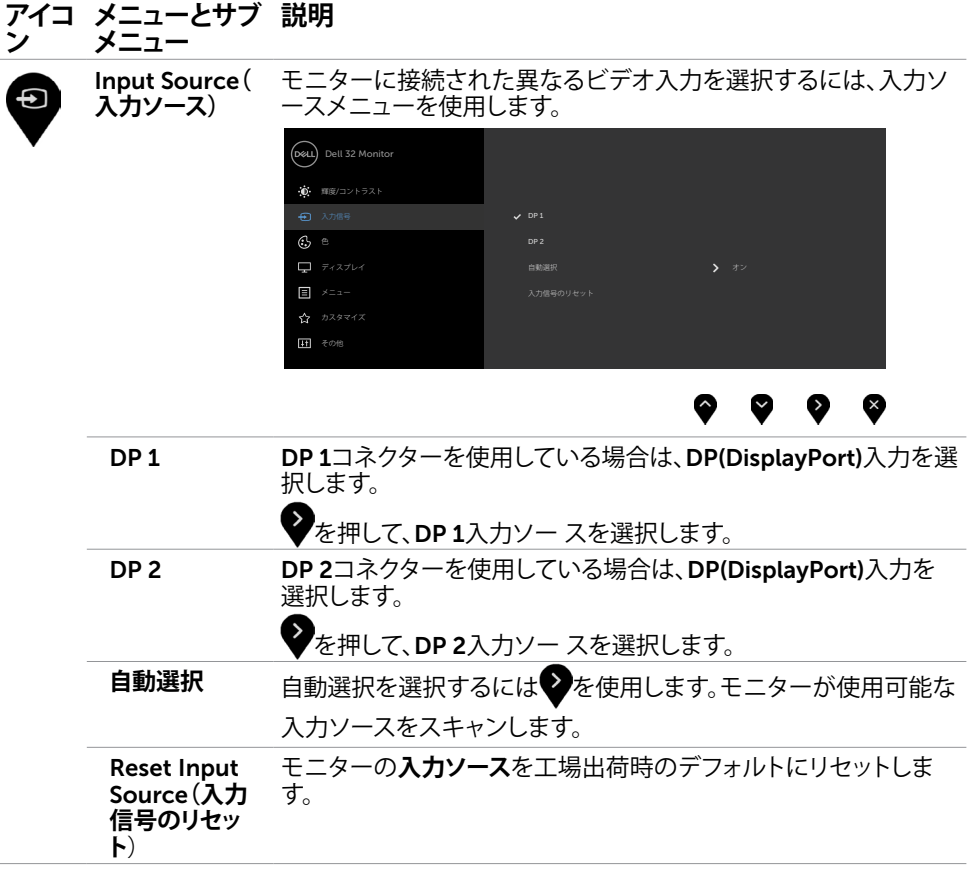

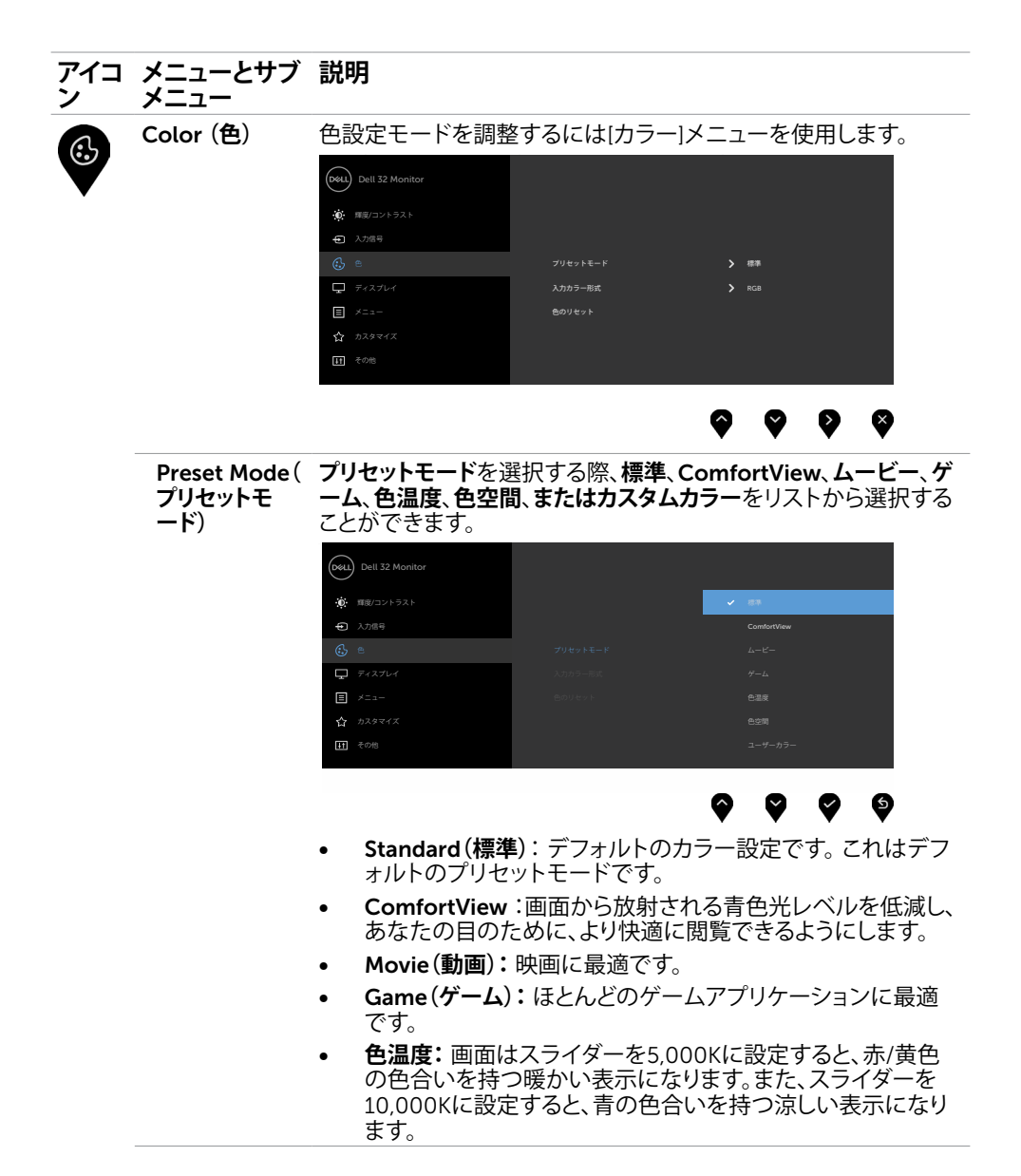

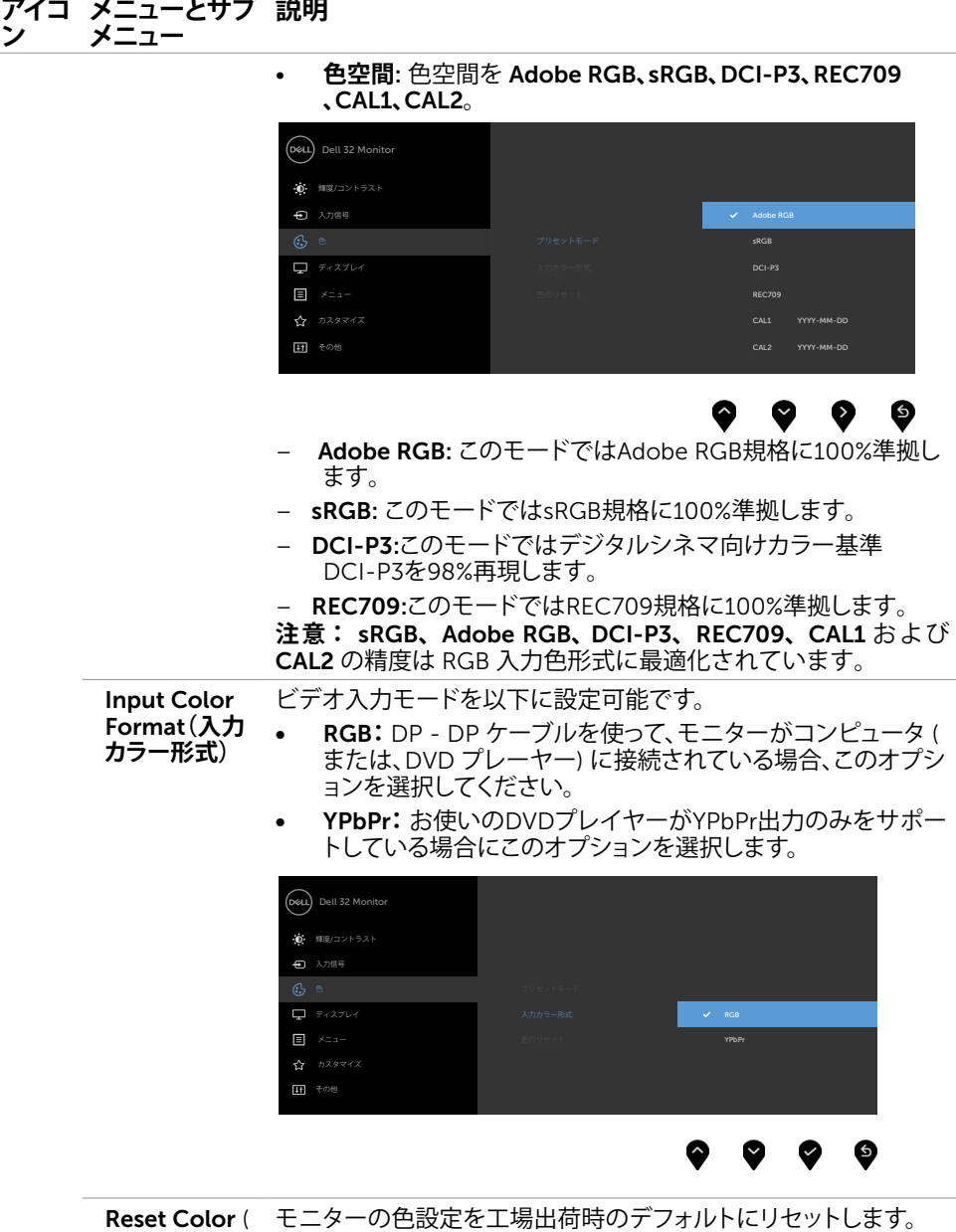

色のリセット)

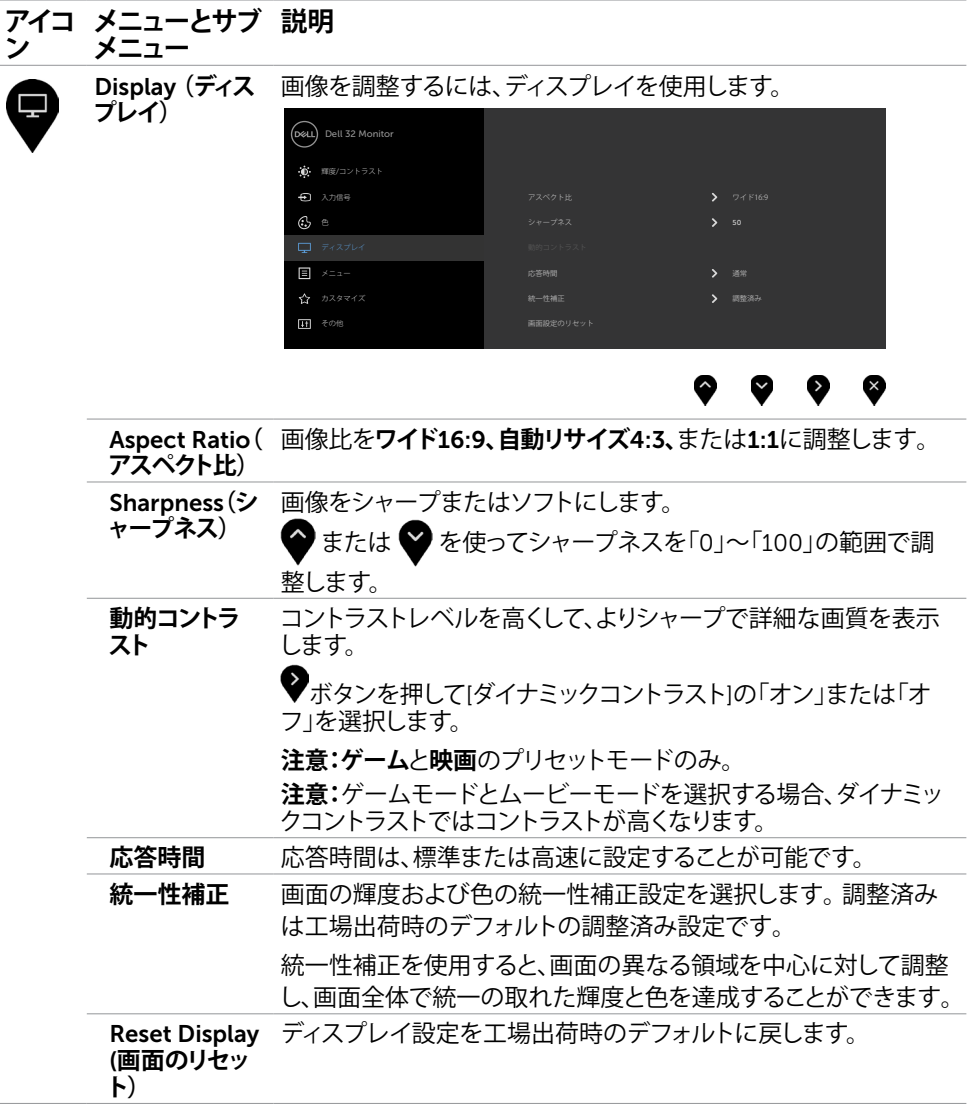

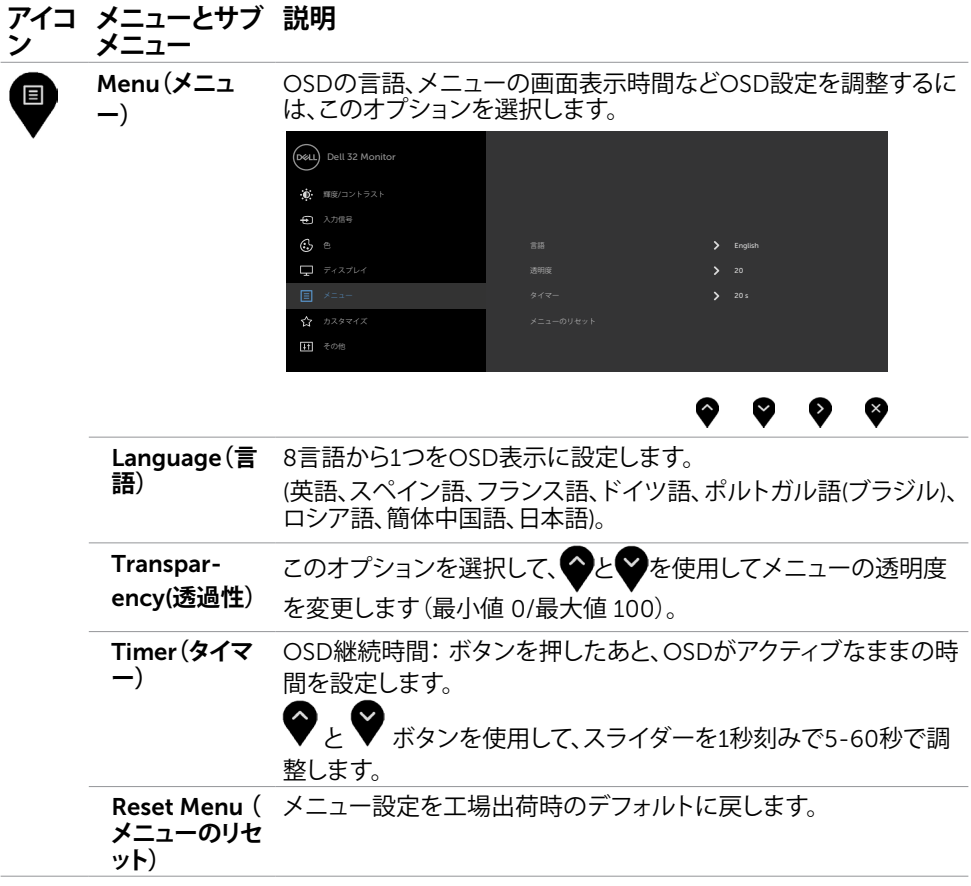

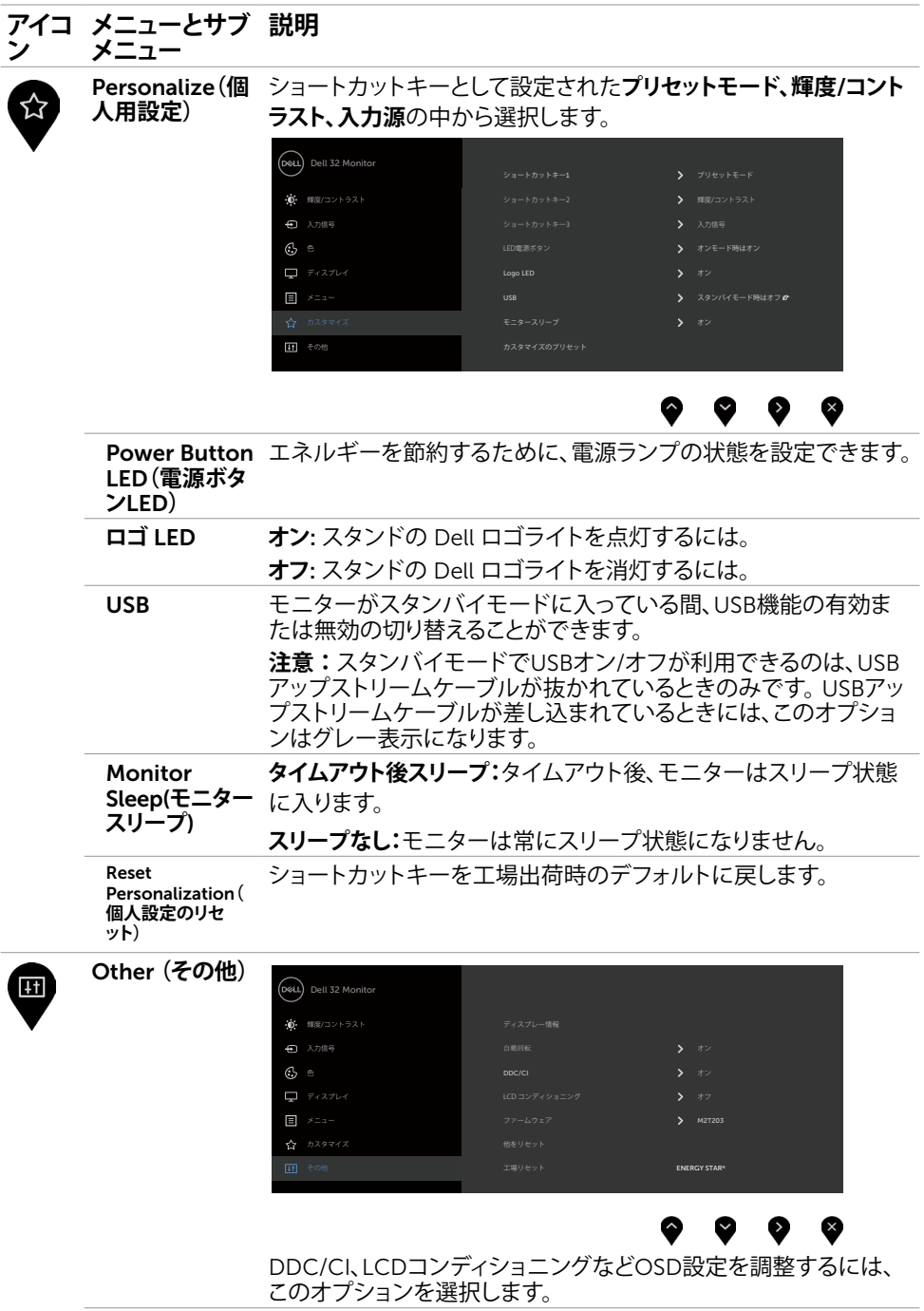

36| **モニターの操作**

#### **アイコ ン メニューとサブ メニュー 説明**

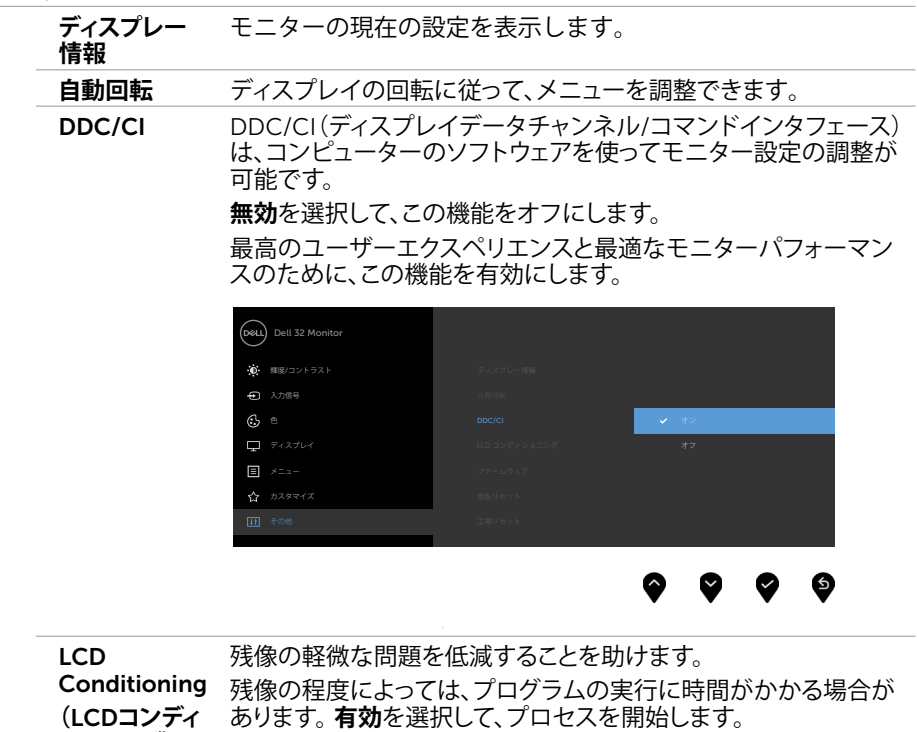

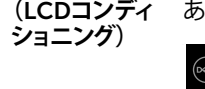

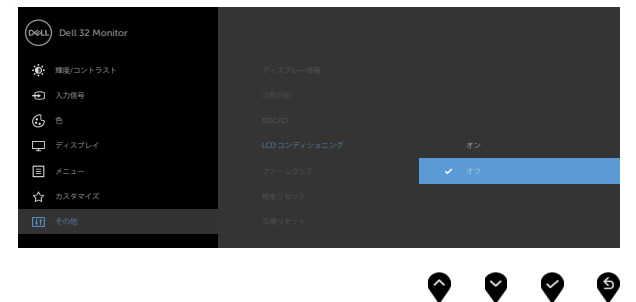

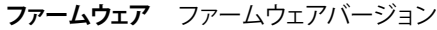

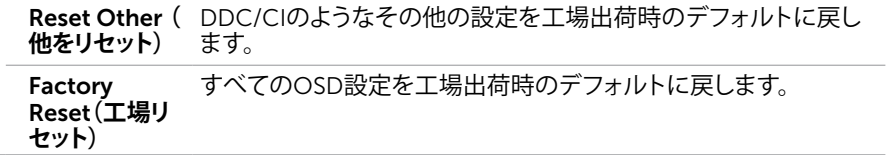

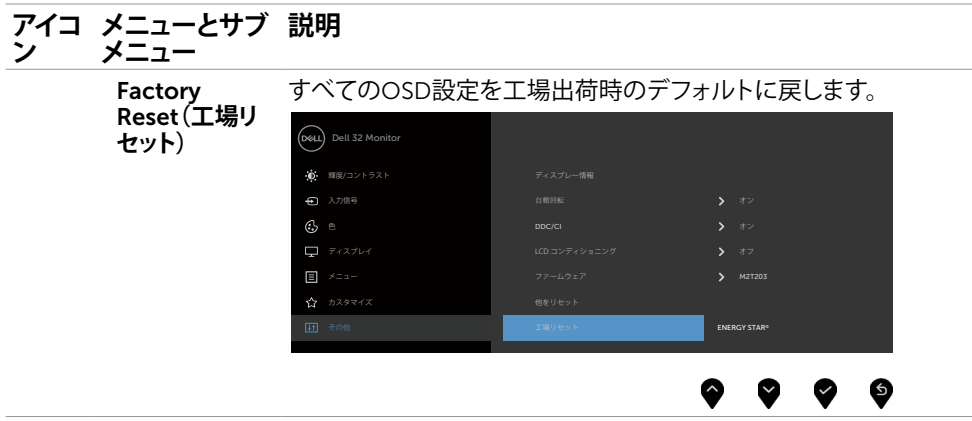

**注意:**このモニターには、LED経年劣化を補正するための自動輝度較正機能が内蔵されて います。

#### OSD**警告メッセージ**

動的コントラストが有効に設定されている場合は( ゲームまたはムービーなどのプリセッ トモード)、手動による輝度調整は無効になります。

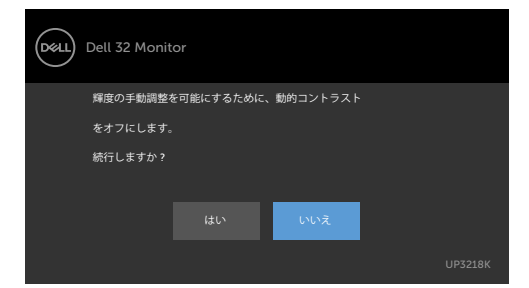

モニターが特定の解像度モードをサポートしない場合、次のメッセージが表示されます。

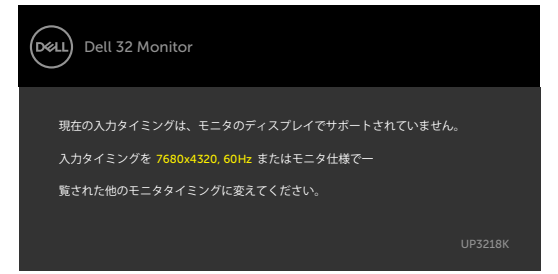

これはモニターがコンピューターから受け取る信号を同期できないことを意味していま す。 このモニターが使用できる水平および垂直周波数幅については、[モニターの仕様を](#page-9-1)参 照してください。 推奨モードは7680 x 4320です。 DDC/CI機能を無効にする前に、次のメッセージが表示されます。

#### 38| **モニターの操作**

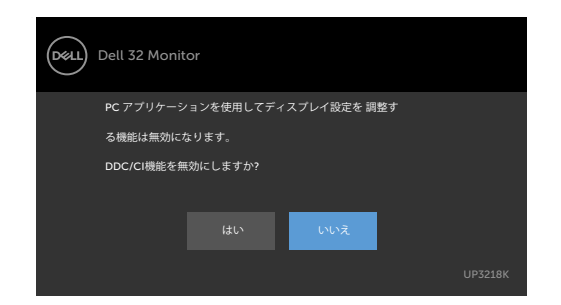

ディスプレイがスタンバイモードに入ると、次のメッセージが表示されます:

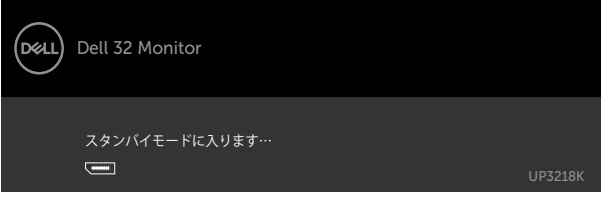

パーソナライズ機能内のスタンバイモードにある OSD 項目のオフを選択すると、次のメ ッセージが表示されます。

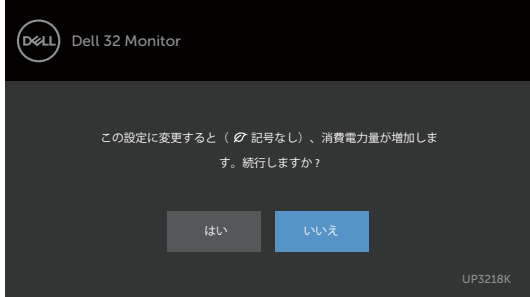

輝度レベルをデフォルトレベルの75%以上に調整すると、次のメッセージが表示されま す:

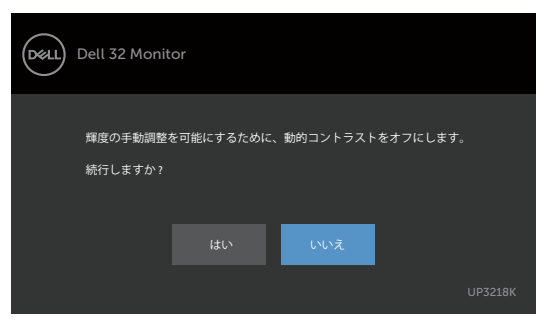

[OSD](#page-28-2)アクセスするには、コンピューターをアクティブにし、モニターを起動します。 電源ボタン以外の任意のボタンを押すと、選択した入力に応じて、次のいずれかのメッセ ージが表示されます。

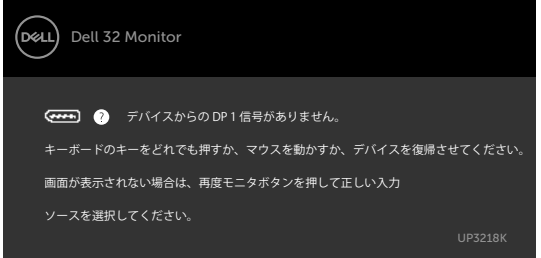

DP 1, DP 2入力が選択されているが相当するケーブルが接続されていない場合、以下のよ うな浮動ダイアログボックスが表示されます。

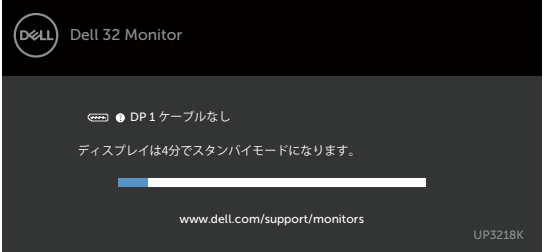

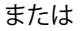

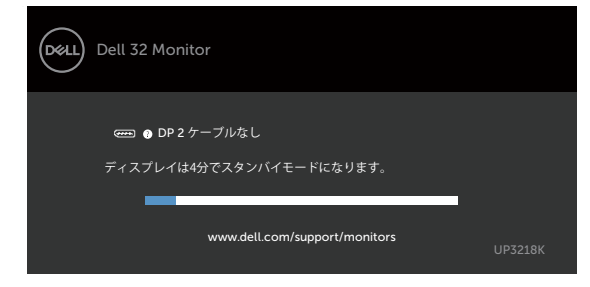

詳細については[、トラブルシューティング](#page-40-1)を参照してください。

<span id="page-40-1"></span><span id="page-40-0"></span>**警告:**このセクションの手順を始める前に、[安全上の注意に](#page-45-2)従って下さい。

# **セルフテスト**

モニターには、お使いのモニターが正しく機能しているかをチェックできるセルフテスト機能が あります。モニターとコンピューターが正しく接続されているにもかかわらず、モニター画面が 黒いままの場合は、次のステップを実行し、モニターのセルフテストを実行してください。

- 1 コンピューターとモニターの電源を切ります。
- 2 コンピューターの裏側からディスプレイケーブルを抜きます。 セルフテスト操作を正常 に行うために、コンピューターの背面からデジタルとアナログケーブルを取り外します。
- 3 モニターの電源を入れます。

モニターがビデオ信号を感知せず、正しく動作する場合には、(黒色の背景に)フローテ ィングダイアログボックスが画面に表示されるはずです。 セルフテストモードの間、電源 LEDは白のまま点灯します。 また、選択した入力に応じて、下に示されるダイアログボッ クスの1つが、画面をスクロールし続けます。

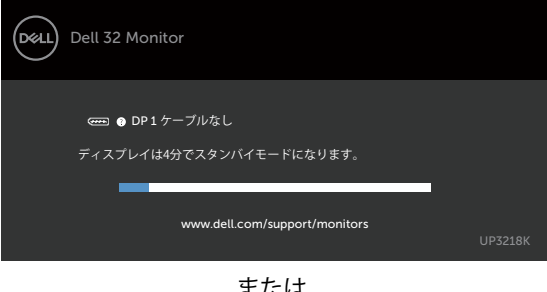

ま には

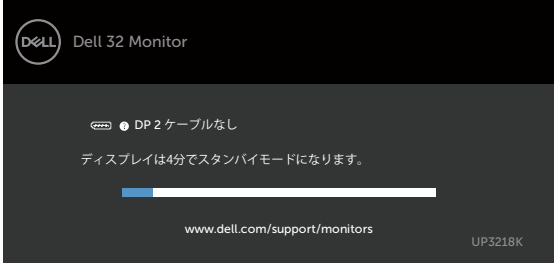

- 4 このボックスは、ビデオケーブルが切断または破損した場合にも、通常のシステム操作 時に表示されます。
- 5 モニターの電源を切り、ビデオケーブルを再接続します。次に、コンピューターとモニタ ーの両方の電源を入れます。

先の手順を使用しても、モニター画面がブランクのままの場合、モニターは正しく機能し ていますので、ビデオコントローラーとコンピューターをチェックして下さい。

# <span id="page-41-0"></span>**ビルトイン診断**

モニターはビルトイン診断ツールを持ち、画面の異常がモニターに内在する問題なのか、 コンピューターやビデオカードの問題なのかを同定することに役立ちます。

**注意:**ビデオケーブルが抜かれ、モニターはセルフテストモードの場合のみ、ビルト イン診断を実行することができます。

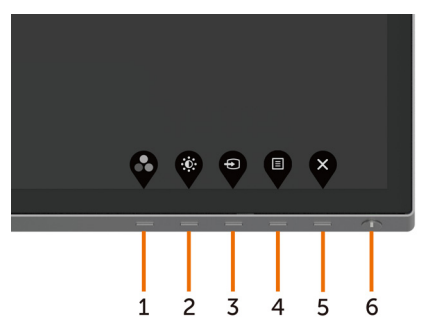

ビルトイン診断を実行するには:

- 1 画面が汚れていないことを確認します(画面の表面に埃がないこと)。
- 2 コンピューターまたはモニターの裏側からビデオケーブルを抜きます。 モニターは セルフテストモードに入ります。
- 3 ボタン 1 を 5 秒間長押しします。 グレー画面が表示されます。
- 4 注意して画面の異常を調べます。
- 5 フロントパネルのボタン1をもう一度押します。 画面の色が赤に変わります。
- 6 ディスプレイに異常がないか調べます。

7 ステップ5と6を繰り返し、緑、青、黒、白の画面で表示を調査します。

白い画面が現れると、テストは完了です。 終了するには、もう一度ボタン 1 を押します。 ビルトイン診断ツールを使用して画面の異常を検出できない場合、モニターは正常に機能 しています。 ビデオカードとコンピューターを調べて下さい。

# <span id="page-42-0"></span>**共通の問題**

次の表の内容は、起こりうるモニターの問題と、可能な解決策についての一般情報です。

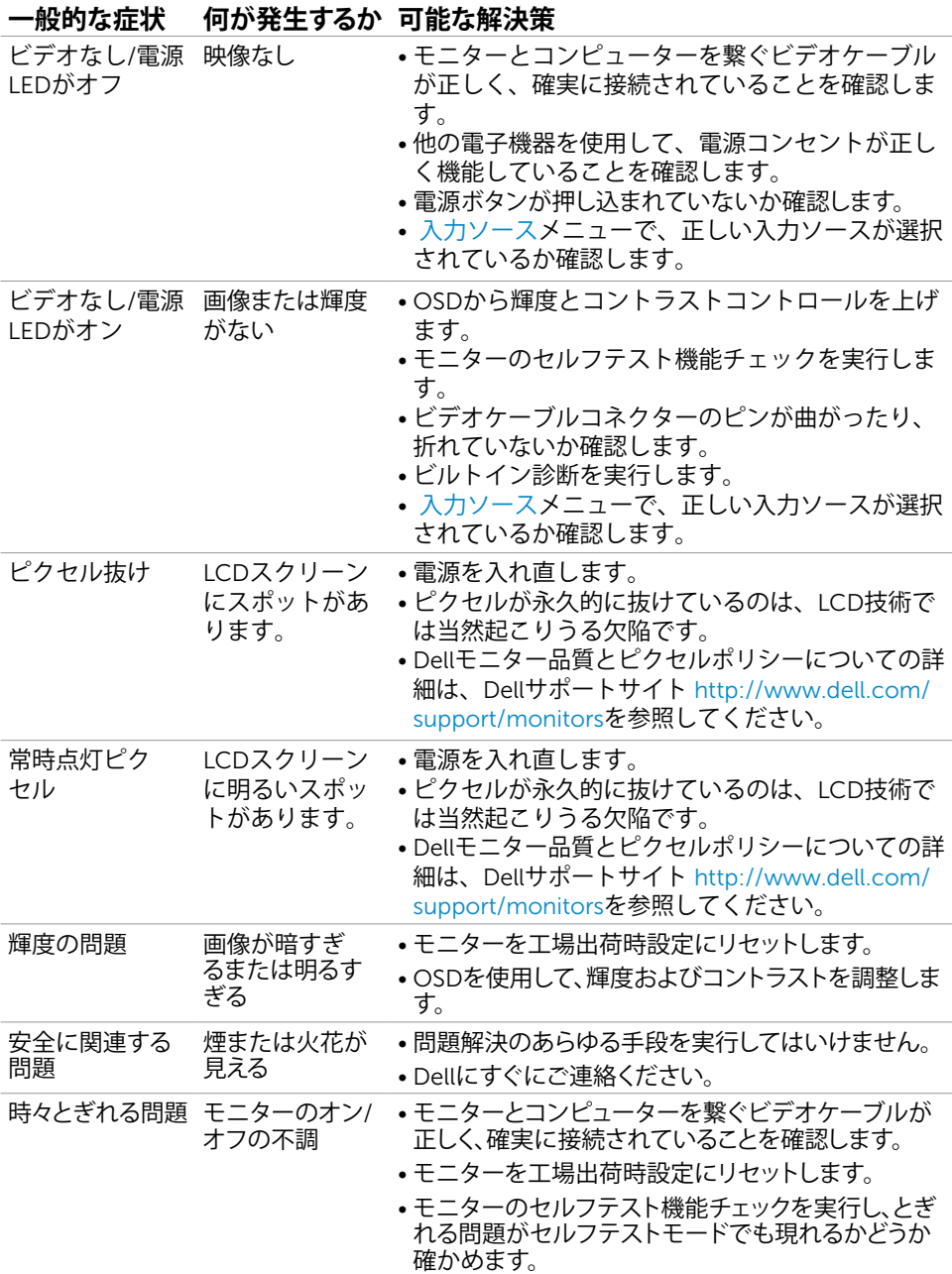

**トラブルシューティング** |43

<span id="page-43-0"></span>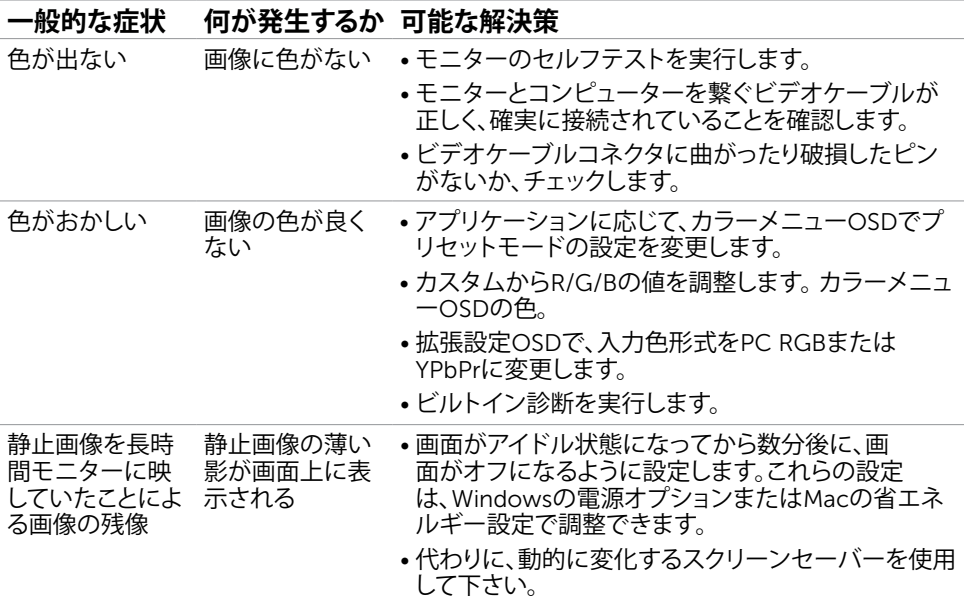

# **製品固有の問題**

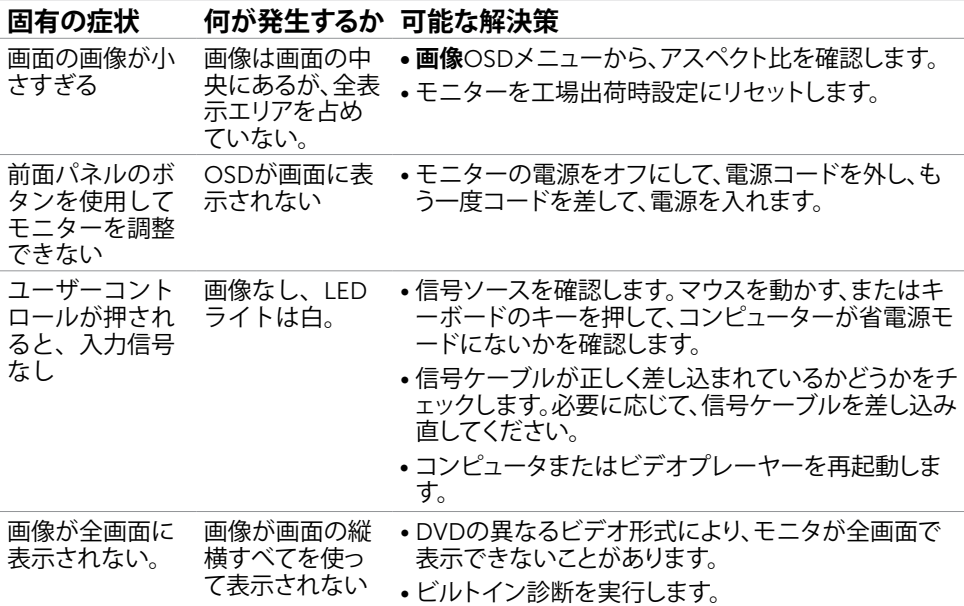

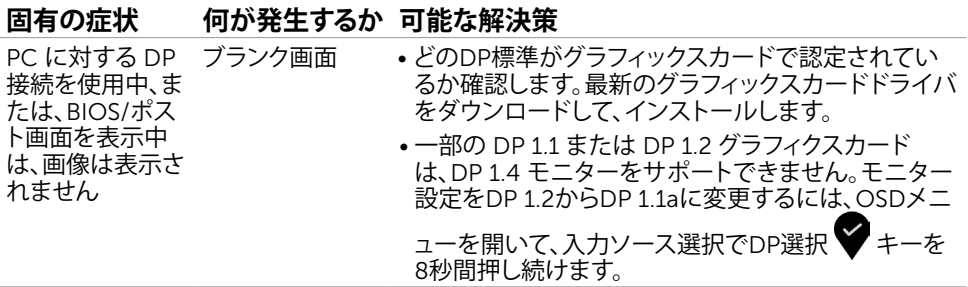

<span id="page-45-0"></span>**付録**

### <span id="page-45-2"></span>**安全上の注意**

光沢仕上げのベゼルの表示に関してはディスプレイの配置を考慮する必要があります。ベゼル は周辺光と明るい面からの反射を妨げる原因となります。

#### **危険:この説明書で指定された以外の制御、調整、手順の使用は、感電、電気事故、機械的な 事故に繋がることがあります。**

安全指示については安全、環境、および規制情報 (SERI) をご覧下さい。

#### FCC**通知(米国のみ)およびその他規制情報**

FCC通知およびその他の規制情報については、規制コンプライアンスWebサイト[www.dell.](http://www.dell.com/regulatory_compliance) [com/regulatory\\_compliance](http://www.dell.com/regulatory_compliance)を参照してください。

#### <span id="page-45-1"></span>Dell**に連絡**

米国のお客様は、800-WWW-DELL (800-999-3355) にお問い合わせください。

**注意:**有効なインターネット接続がない場合には、連絡情報は仕入請求書、荷造伝票、請求 書、Dell製品カタログに掲載されています。

Dellでは複数のオンライン、電話によるサポートとサービスオプションを提供しています。国や 製品によってサービスが利用できるかどうか異なります。また、一部のサービスはお住まいの 地域では提供していないことがあります。

#### **オンラインモニターサポートのコンテンツを表示するには、** :

[www.dell.com/support/monitors](http://www.dell.com/support/monitors) にアクセスします。

#### Dell**の販売、技術サポート、または顧客サービス問題に連絡するには**:

- 1 [www.dell.com/support](http://www.dell.com/support) にアクセスします。
- 2 ページの左上に表示されている国/地域の選択ドロップダウンメニューから、選択した国 または地域が正しいか確認します。
- 3 国ドロップダウンメニューの隣にあるお問い合わせをクリックします。
- 4 必要に応じて、適切なサービスまたはサポートリンクを選択します。
- 5 ご自分に合った Dell への連絡方法を選択します。

### <span id="page-46-0"></span>**エネルギーラベルと製品情報シートに関する**EU**製品 データベース**

**UP3218K: https://eprel.ec.europa.eu/qr/345626**

### **モニタのセットアップ**

#### **画面解像度を**7680 x 4320**(最大)に設定する**

最高のパフォーマンスを達成するには、次のステップを実行してディスプレイ解像度を 7680 x 4320ピクセルに設定します。

Windows Vista**、**Windows 7**、** Windows 8**、**Windows 8.1 **では**:

- 1 Windows 8またはWindows 8.1の場合のみ、デスクトップタイルを選択してクラシックデ スクトップ表示に切り換えます。
- 2 ディスプレイの設定の変更をクリックします。
- 3 画面の解像度のドロップダウンリストをクリックし、7680 x 4320を選択します。
- 4 OKをクリックします。

#### Windows 10 **では**:

- 1 デスクトップで右クリックし、「ディスプレイの設定をする」をクリックします。
- 2 ディスプレイの詳細設定をクリックします。
- 3 画面解像度のドロップダウンリストをクリックし、7680 x 4320を選択します。
- 4 適用をクリックします。

オプションに推奨されている解像度が表示されない場合、グラフィックドライバーを更新する必 要がある場合があります。使用しているコンピューターシステムを最もよく表しているものを以 下から選択し、与えられた手順を実行してください。

#### Dell**コンピューター**

- 1 [www.dell.com/support](http://www.dell.com/support)に行き、サービスタグを入力し、グラフィックカード用の最新ド ライバをダウンロードします。
- 2 グラフィックスアダプターにドライバをインストールした後、解像度を再び7680 x 4320 に設定してみてください。
- **注意:**解像度を7680 x 4320に設定できない場合、Dellに連絡しこれらの解像度をサポ ートするグラフィックスアダプターについてお尋ねください。

#### Dell-**以外のコンピュー**

#### Windows Vista**、**Windows 7**、** Windows 8**、**Windows 8.1 **では**:

- 1 Windows 8またはWindows 8.1の場合のみ、デスクトップタイルを選択してクラシックデ スクトップ表示に切り換えます。
- 2 デスクトップを右クリックし、個人用設定をクリックします。
- 3 ディスプレイの設定の変更をクリックします。
- 4 詳細設定をクリックします。
- 5 ウィンドウの上部にある説明で、お使いのビデオカードメーカー(NVIDIA、AMD、Intelな ど)を識別します。
- 6 グラフィックカード製造業者のWebサイトへ行き、更新されたドライバを見つけます(例 えば<http://www.AMD.com>または[http://www.NVIDIA.com\)](http://www.NVIDIA.com)。
- 7 グラフィックスアダプターにドライバをインストールした後、解像度を再び7680 x 4320 に設定してみてください。

#### Windows 10 **では**:

- 1 デスクトップで右クリックし、「ディスプレイの設定をする」をクリックします。
- 2 ディスプレイの詳細設定をクリックします。
- 3 ディスプレイアダプターのプロパティをクリックします。
- 4 ウィンドウの上部にある説明で、お使いのビデオカードメーカー(NVIDIA、AMD、Intelな ど)を識別します。
- 5 グラフィックカード製造業者のWebサイトへ行き、更新されたドライバを見つけます(例 えば<http://www.AMD.com>または[http://www.NVIDIA.com\)](http://www.NVIDIA.com)。
- 6 グラフィックスアダプターにドライバをインストールした後、解像度を再び7680 x 4320 に設定してみてください。
- ■<br>**■注意:**推奨された解像度を設定できない場合、コンピュータの製造元にお問い合わせにな るか、ビデオ解像度をサポートするグラフィックスアダプタの購入を考慮してください。

### <span id="page-48-0"></span>**お手入れのガイドライン**

**モニターの清掃**

- **危険:** モニターを清掃する前に、コンセントからモニターの電源ケーブルを抜いて ください。
- **警告:**モニターを清掃する前に、[安全上の注意を](#page-45-2)読んで、これに従ってください。

モニターの開梱、清掃、取り扱いの際には、次の一覧にある手順に従うことを推奨します。

- 静電防止スクリーンを清掃するには、柔らかい清潔な布を水でわずかに湿らせます。 できれば、スクリーン清掃専用のティッシュまたは静電防止コーティング専用の洗剤 を使用して下さい。 ベンジン、シンナー、アンモニア、研磨クリーナー、圧縮空気は 使用しないで下さい。
- モニターの清掃には、わずかに湿らせた柔らかい布を使用します。 乳状の薄膜がモニ ター表面に残ることがあるので、洗剤は使用しないでください。
- モニターを開梱する際、白い粉があった場合には、布で拭いて下さい。
- モニターは注意して取り扱って下さい。黒い色のモニターは引っ掻くと白い擦り傷が 残り、明るい色のモニターより目立ちます。
- モニターの最高画像品質を維持するために、動的に変化するスクリーンセーバーを使 用し、使用しないときにはモニターの電源を切ってください。
- モニター画面に洗浄液またはペーストを使用しないでください。乾いた、清潔なミクロ繊 維の布で、画面を軽く拭いてください。